# TUTORIAL SU<sup>B</sup>MISSÃO DE AÇÃO DE EXTENSÃO

ö

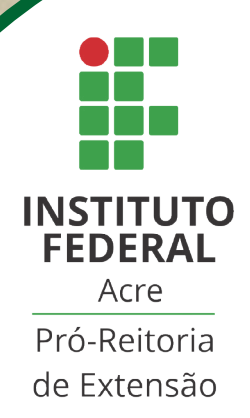

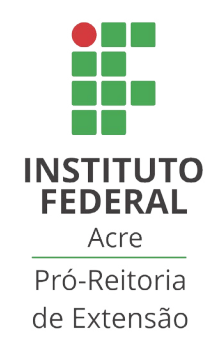

# TUTORIAL SUBMISSÃO DE AÇÃO DE EXTENSÃO Versão 01

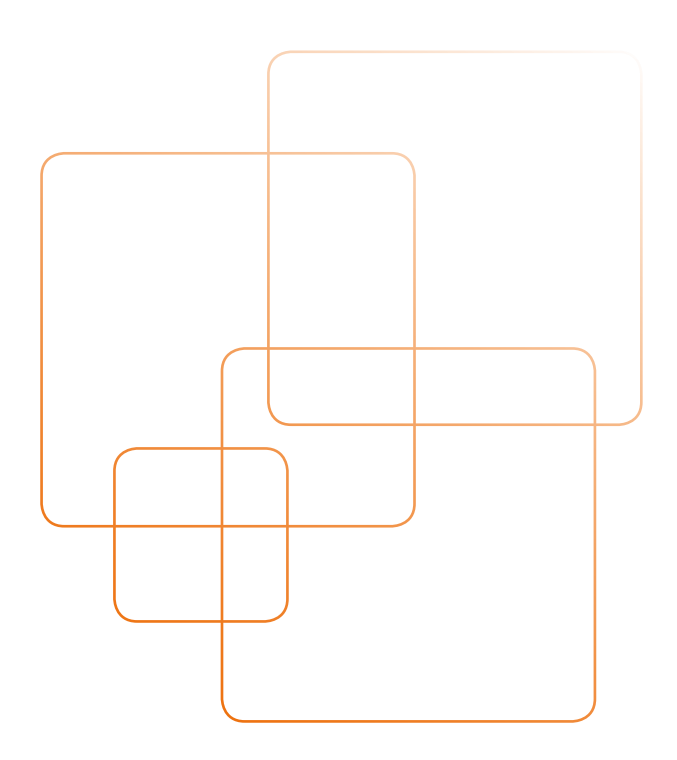

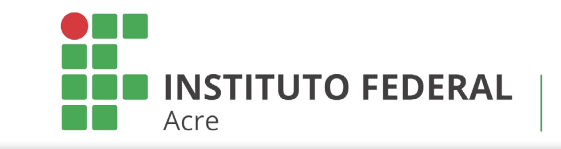

**TUTORIAL - Submissão de Ação de Extensão**

# Apresentação

A Pró-Reitoria de Extensão, por meio da Diretoria de Extensão Tecnológica, com objetivo de melhorar a gestão e o controle das ações de extensão submetidas por meio de editais com e sem recursos, sistematizou a submissão de projetos de extensão.

Em 2020, todas as ações de extensão (projetos, eventos, programas, cursos e produtos) serão acompanhadas por 02 (dois) Sistemas: Sistema Eletrônico de Informações - SEI e o Sistema Integrado de Gestão de Atividades Acadêmicas - SIGAA (módulo de Extensão), ambos do IFAC.

Por essa razão, criamos esse tutorial, com o passo a passo, para facilitar e esclarecer as etapas necessárias para submissão de propostas de ações de extensão.

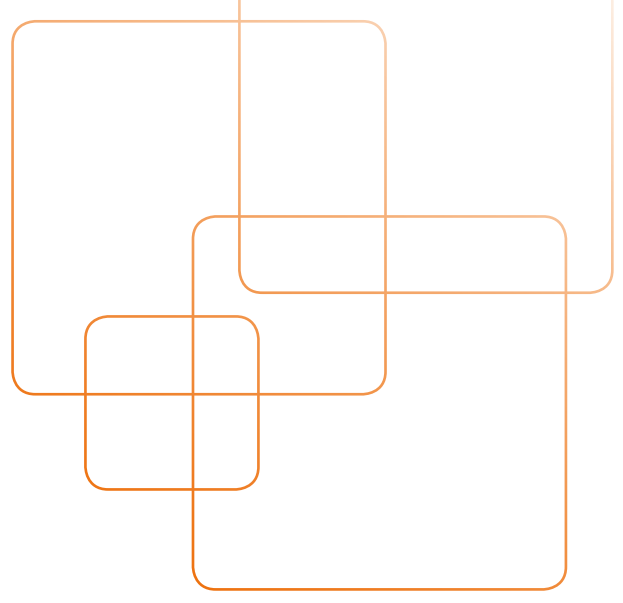

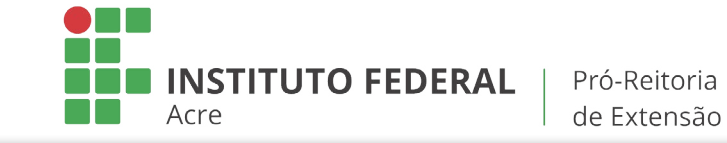

**TUTORIAL - Submissão de Ação de Extensão**

# SUMÁRIO

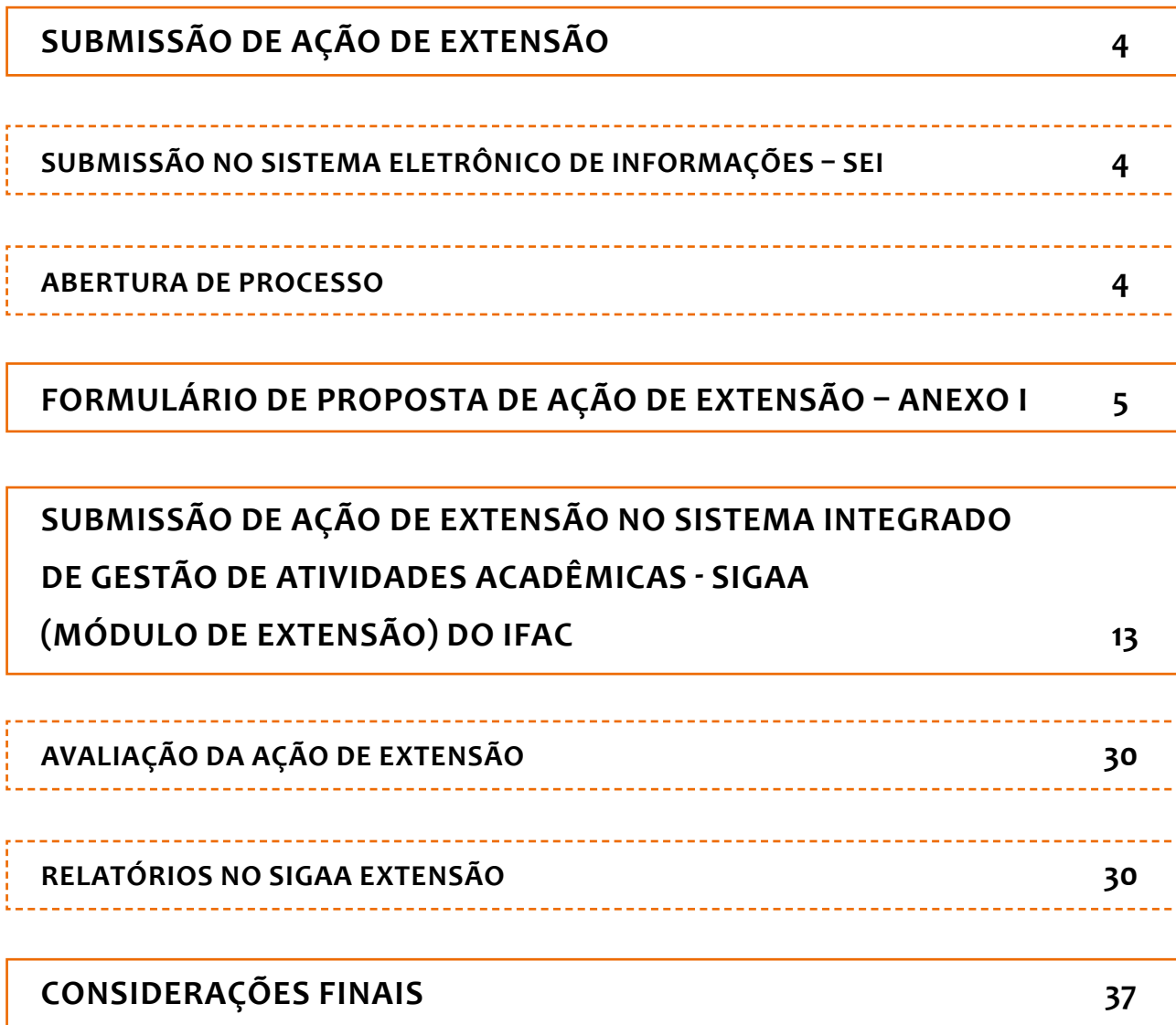

<span id="page-4-0"></span>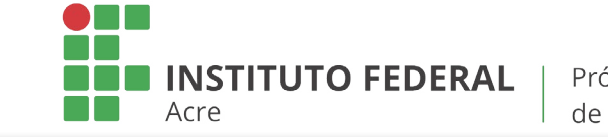

**TUTORIAL - Submissão de Ação de Extensão**

# SUBMISSÃO DE AÇÃO DE EXTENSÃO

Inicialmente, deve-se acessar o site: [https://portal.ifac.edu.br/editais/ categoria/lista/10/,](https://portal.ifac.edu.br/editais/%20categoria/lista/10/) verificar em qual edital de extensão irá submeter a ação e ler atentamente todo o edital, para qual irá submeter a ação.

# SUBMISSÃO NO SISTEMA ELETRÔNICO DE INFORMAÇÕES – SEI

No **Sistema Eletrônico de Informações – SEI** do IFAC, para realizar o cadastro da proposta, deve-se seguir o passo a passo abaixo:

# **ABERTURA DE PROCESSO**

- 1. Acessar o SEI: https://sei.ifac.edu.br/sip/login.php?sigla\_orgao\_sistema= IFAC&sigla\_sistema= SEI. Iniciar processo (Imagem 01)
- **2.** Na opção: "Escolha o tipo de processo", clicar no símbolo  $\bigcirc$  (Imagem 01)
- **3.** Procurar o tipo: "Extensão: Projeto de Extensão: Proposição"

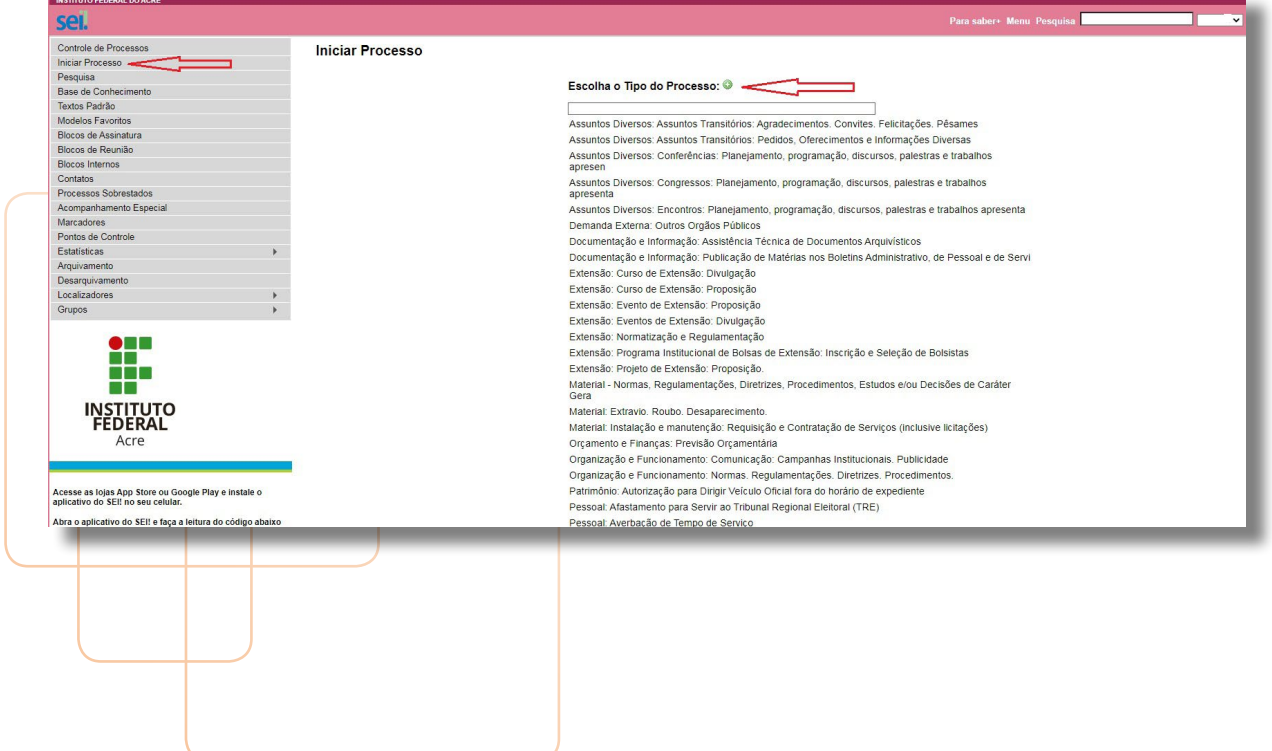

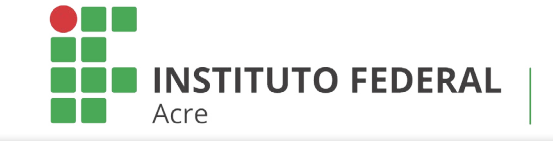

<span id="page-5-0"></span>**TUTORIAL - Submissão de Ação de Extensão**

Na página seguinte (Imagem 02)

- **4.** Na opção Protocolo: Marcar a opção: Automático
- **5.** Na opção Especificações: Discriminar de forma suscita o tipo de ação (ex.: "Institucionalização de ação de Extensão + Seu Nome")
- **6.** Na opção Interessados: Selecionar a coordenação de extensão do *Campus*
- **7.** Na opção nível de acesso: Selecionar SEMPRE a opção pública
- **8.** Clicar em salvar

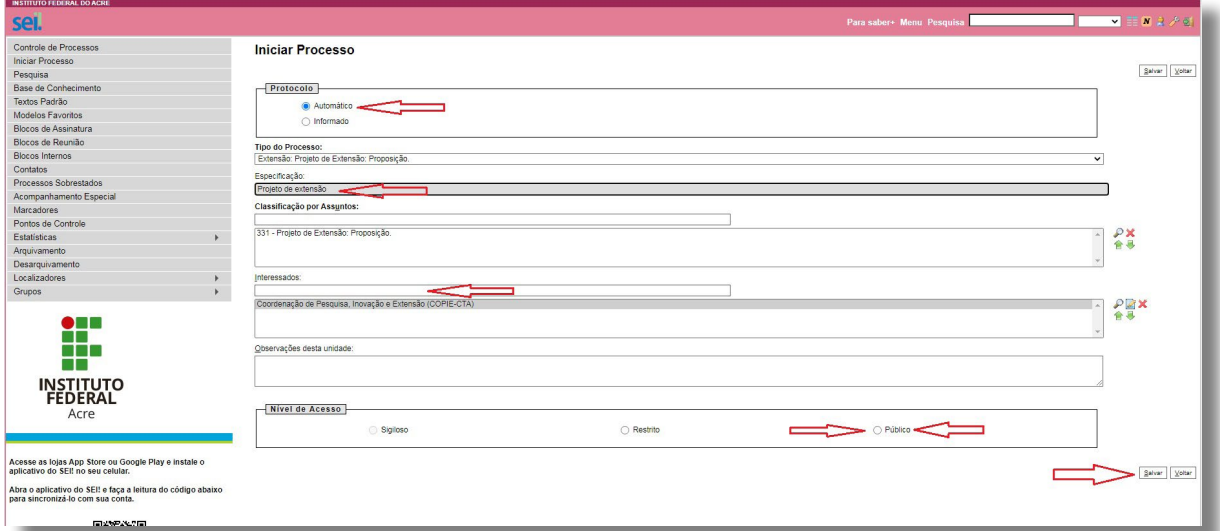

# *IMAGEM 02*

# **FORMULÁRIO DE PROPOSTA DE AÇÃO DE EXTENSÃO – ANEXO I**

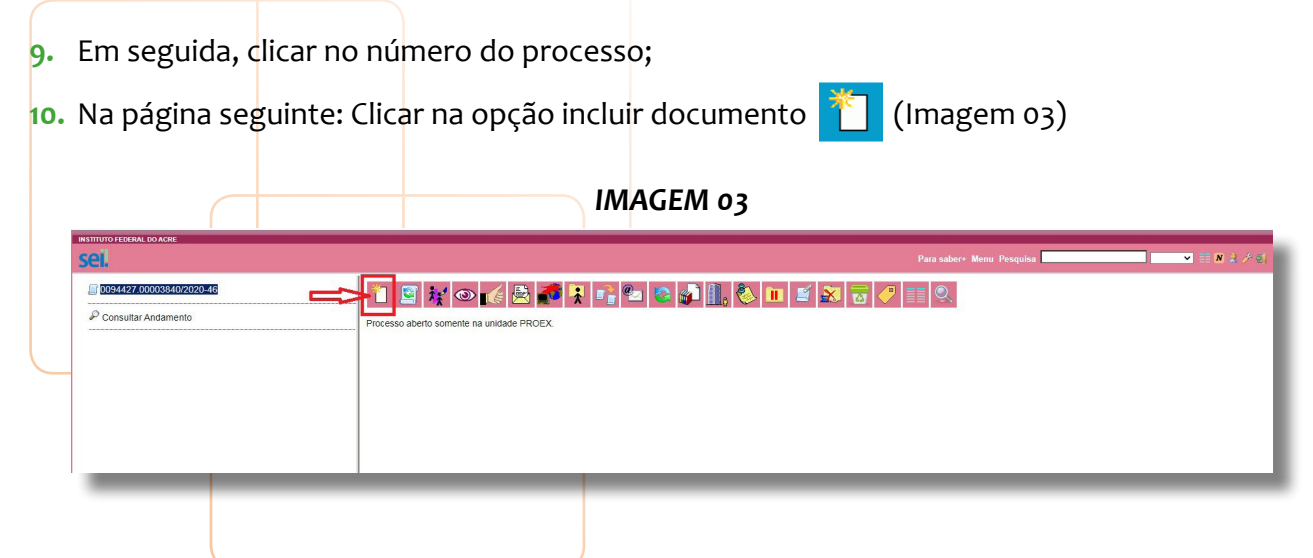

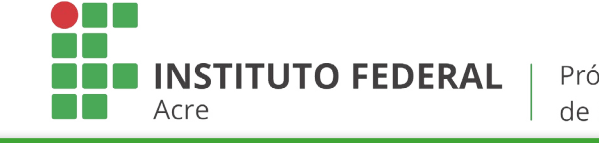

**TUTORIAL - Submissão de Ação de Extensão**

- **11.** Logo após abrirá a seguinte Imagem (04)
- 12. Na página seguinte clicar no símbolo (Imagem 04)

# *IMAGEM 04*

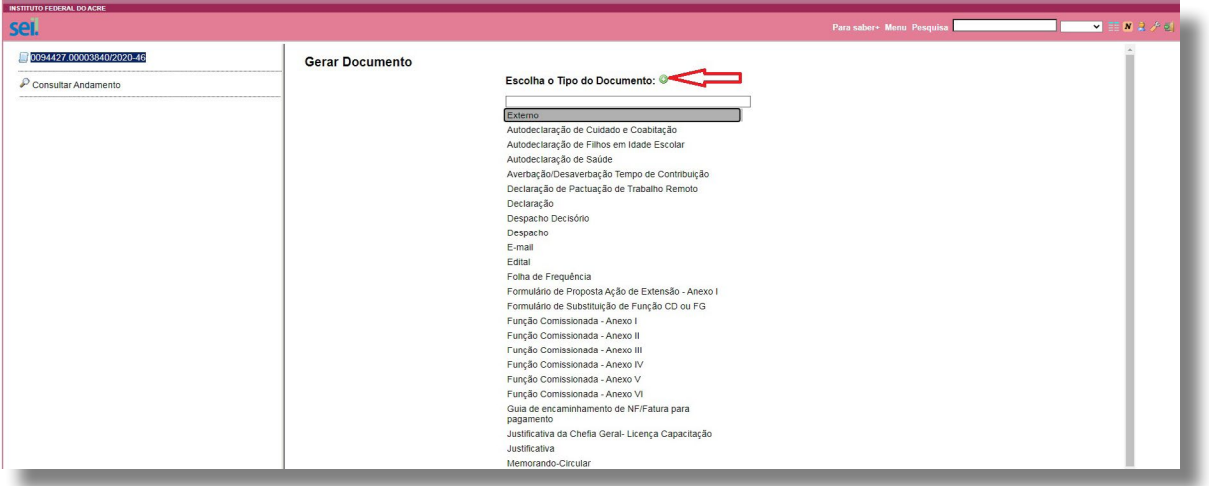

**13.** Na opção "Escolha tipo de documento" - Selecionar: "Formulário de proposta de ação de extensão – Anexo I" (Imagem 05)

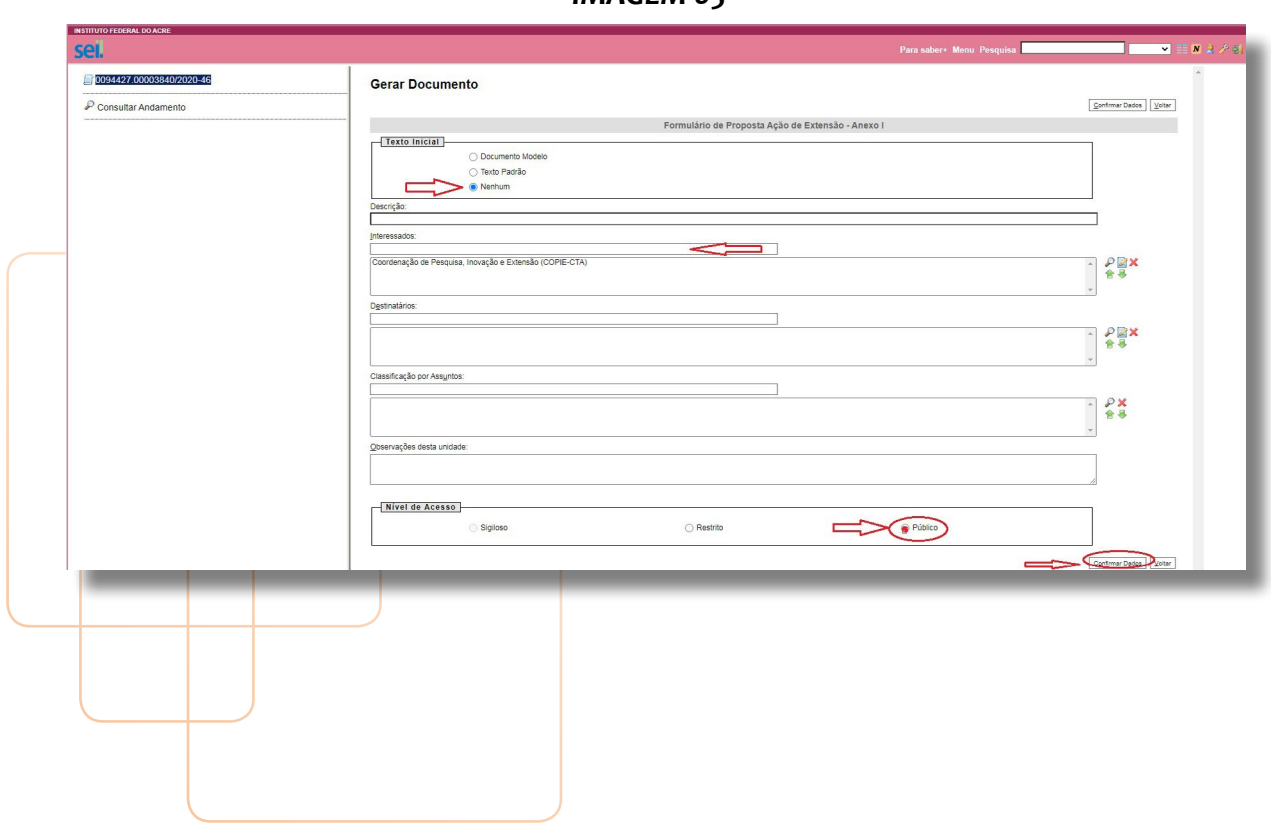

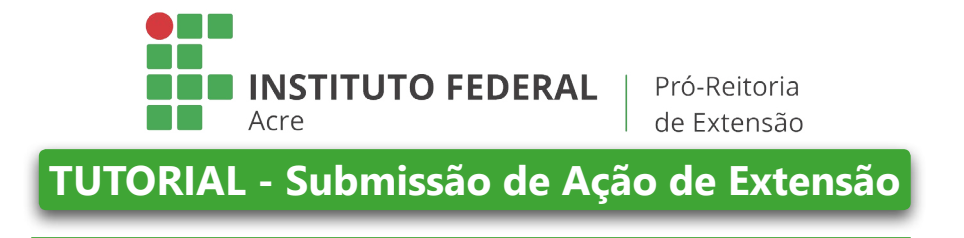

14. Abrirá um Pop Up (nova janela) - Caso não abra, deve-se clicar em Editar documento  $\sqrt{\frac{2}{n}}$ (Imagem 06)

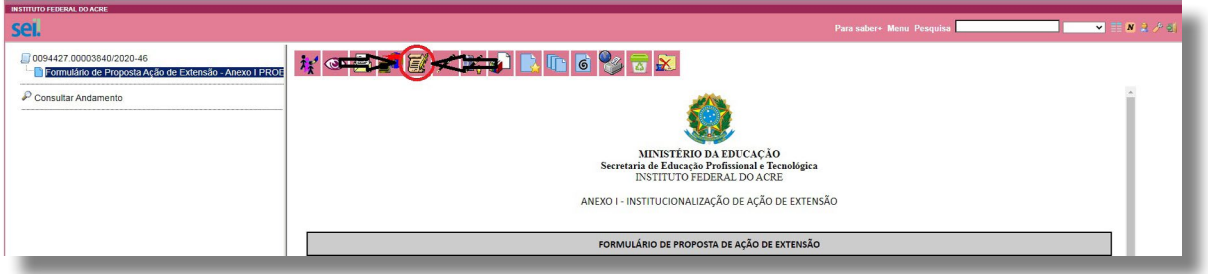

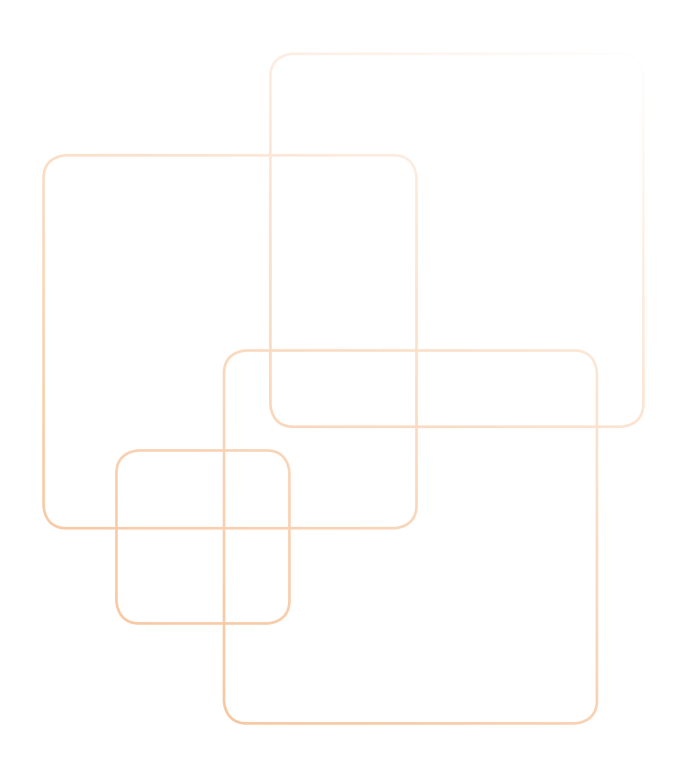

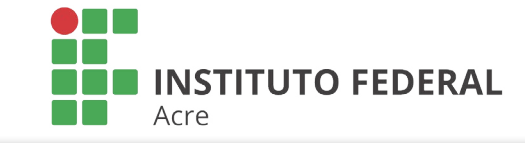

**TUTORIAL - Submissão de Ação de Extensão**

Pró-Reitoria

de Extensão

**15.** Em seguida, realizar o preenchimento do Formulário:

O proponente deverá preencher cuidadosamente esse formulário, pois é através dele que o coordenador de extensão e chefia imediata irão avaliar sua ação. A resolução CONSU/IFAC nº 003, de 23 de janeiro de 2018, que dispõe da aprovação da política de extensão, relata sobre as áreas temáticas, tipo de ação e outras informações pertinentes. Vale ressaltar que é de fundamental importância a participação da comunidade externa.

# *IMAGEM 07*

**16.** Após o preenchimento do formulário, clicar nos botões "Salvar" e "Assinar" (Imagem 08)

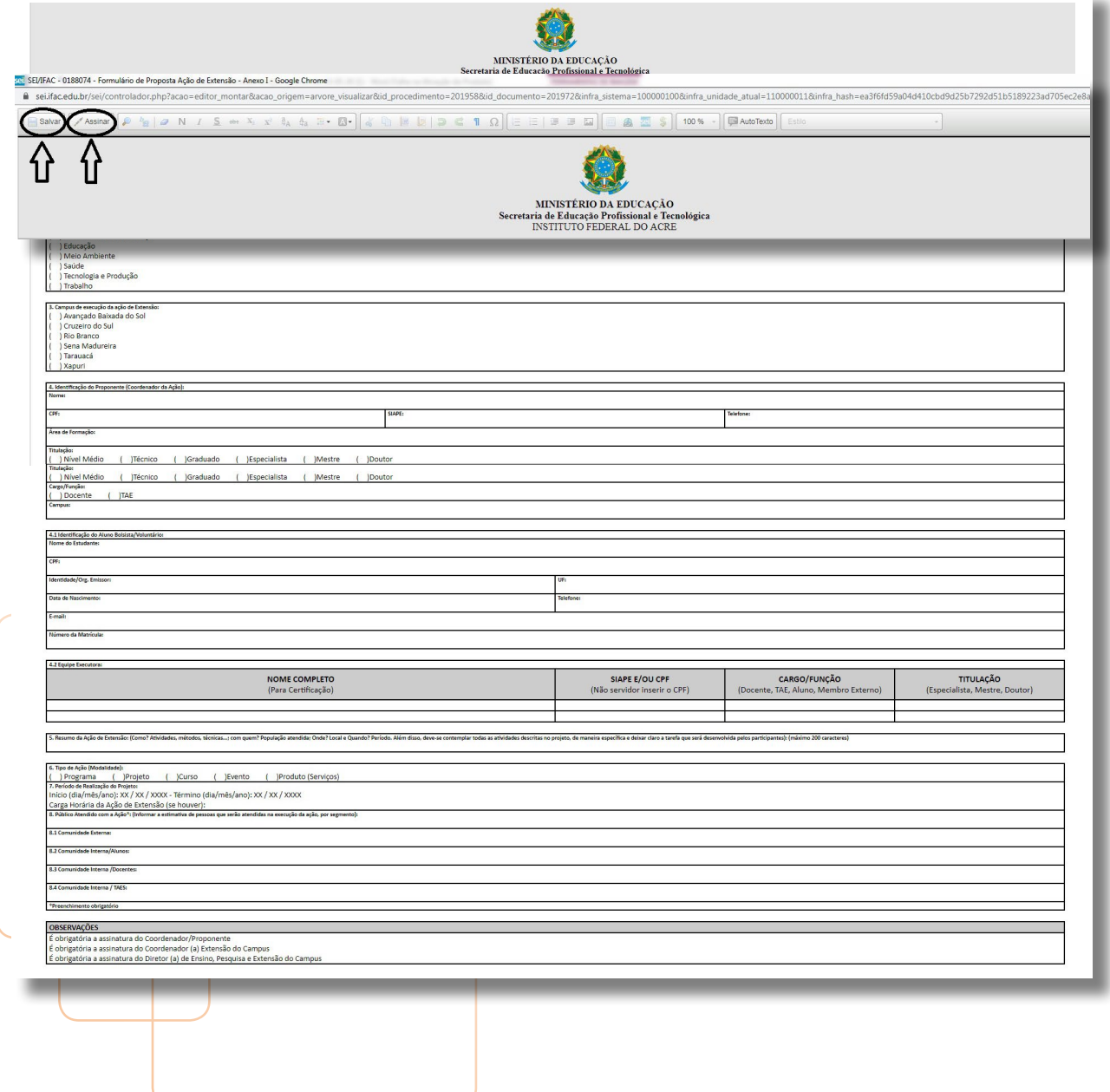

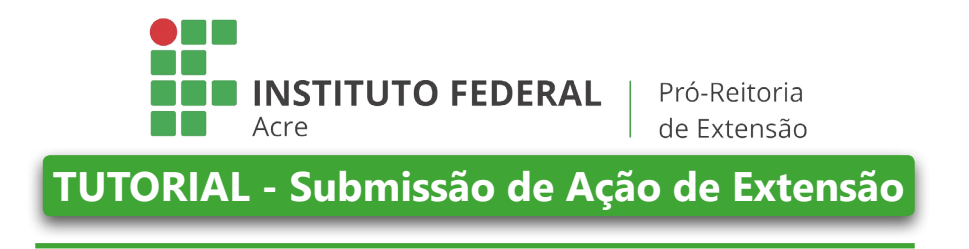

**17.** Após a etapa acima, inserir a senha e clicar no botão "Assinar" (Imagem 09)

*IMAGEM 09*

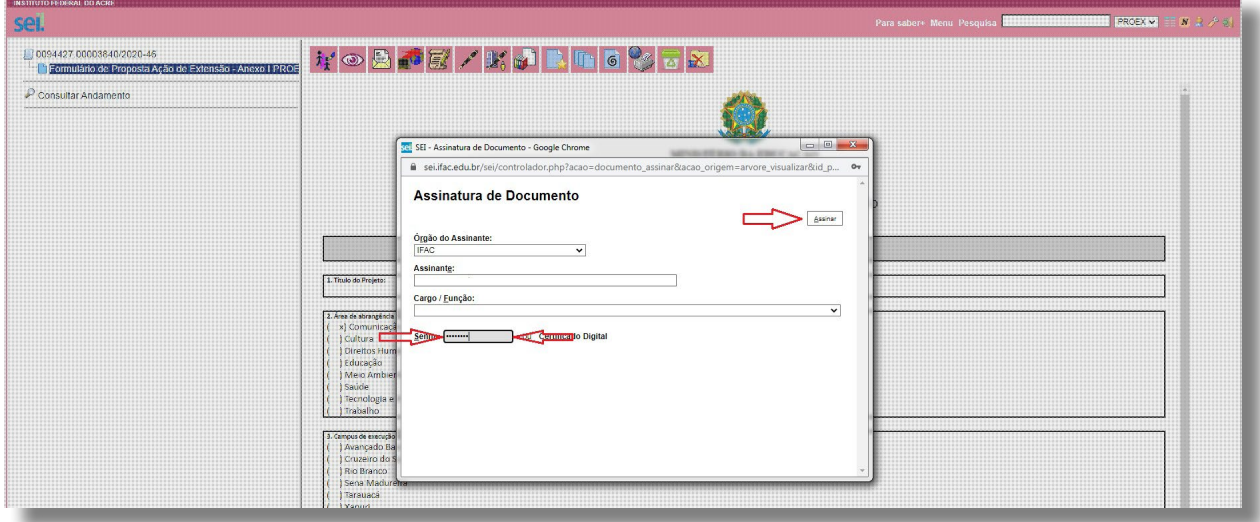

- **18.** Encerrada a etapa acima, agora será criado e disponibilizado o bloco de assinaturas do processo
- **19.** Selecionar o Formulário de proposta de ação de extensão para criar o bloco Anexo I (Imagem 10)
- **20.** Em seguida, criar bloco de assinaturas: Clicar no botão **II** Incluir em Bloco (Imagem 10)

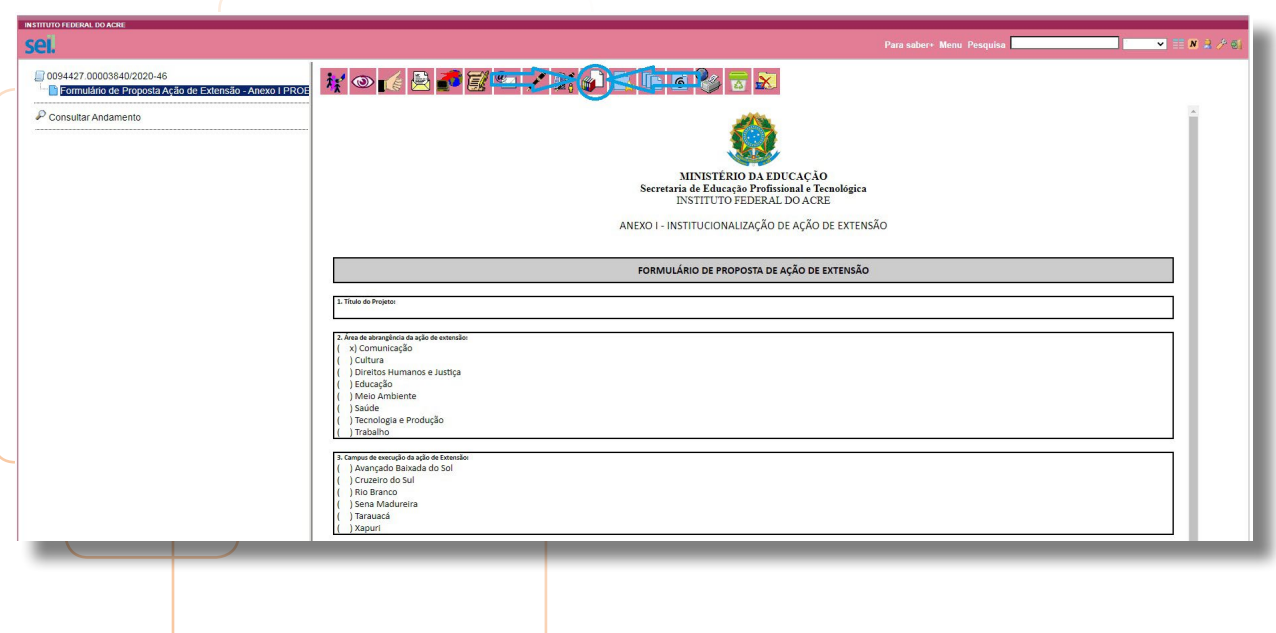

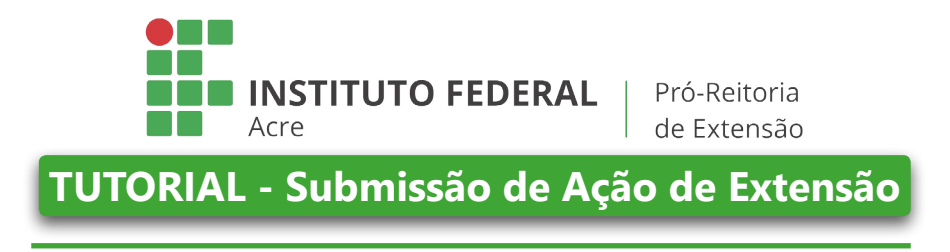

**21.** Abrirá a seguinte Imagem (11):

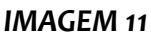

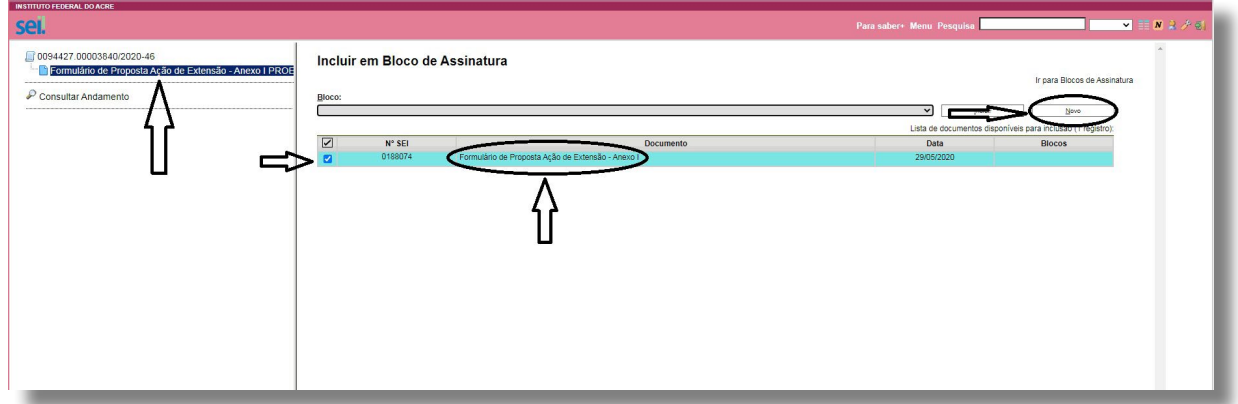

- **22.** Selecionar a opção "Formulário de proposta de ação de Extensão Anexo I" (Imagem 11)
- **23.** Em seguida, clicar no botão "novo" (Imagem 11)
- **24.** Em seguida, abrirá a seguinte Imagem (12)

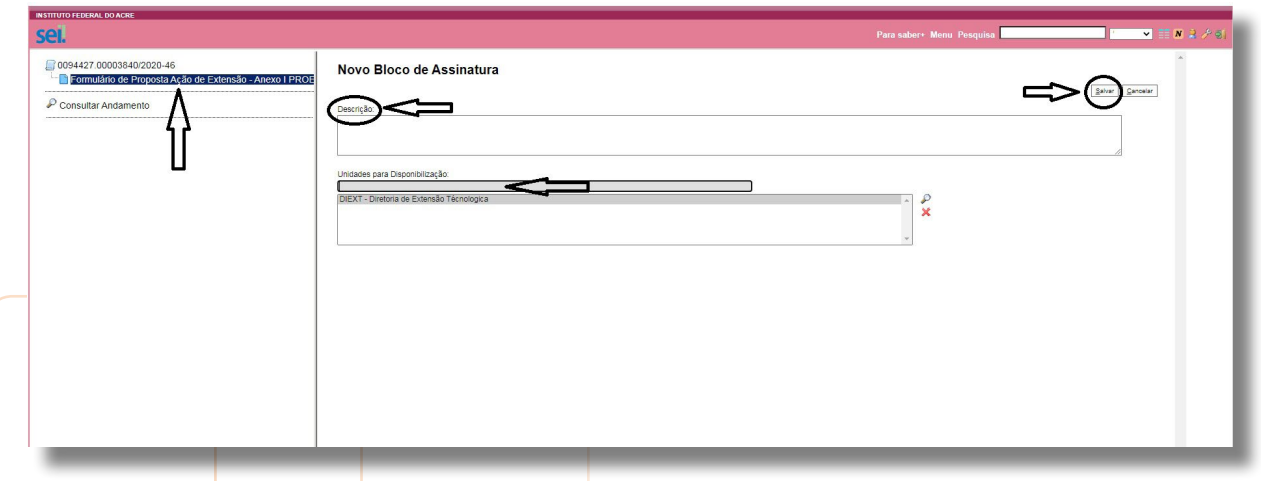

- **25.** Na opção Descrição: Descrever de forma suscinta o objetivo da assinatura (Ex.: Assinatura do Coordenador de extensão)
- **26.** Na opção Unidades para disponibilização: Inserir a coordenação de extensão *Campus*.
- 27. Em seguida, clicar em "Salvar"
- **28.** Após a etapas acima abrirá a Imagem a seguir:

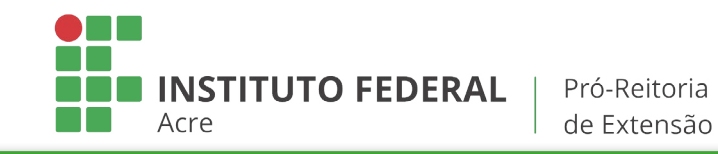

**TUTORIAL - Submissão de Ação de Extensão**

# **IMAGEM 13**

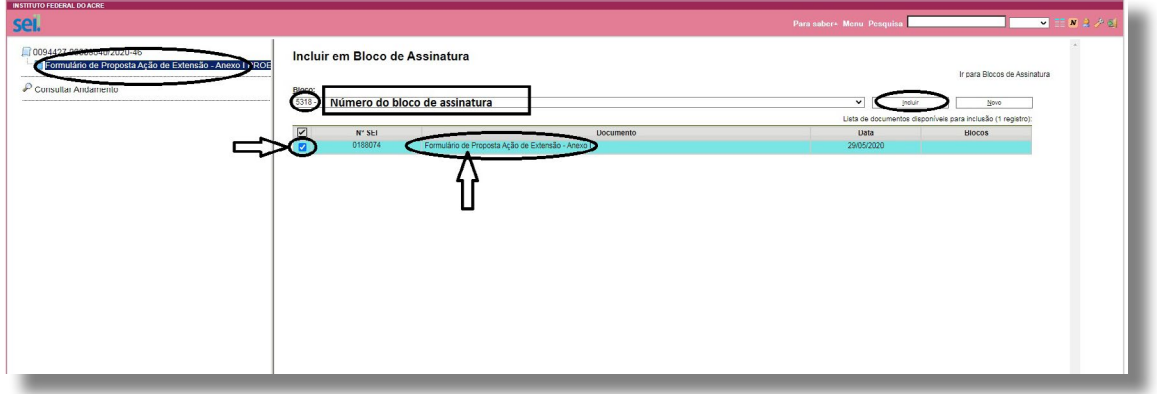

- **29.** Selecionar: Formulário de proposta de ação de Extensão Anexo I (Imagem 13)
- **30.** Em seguida, clicar em: Incluir
- **31.** Em seguida, clicar em controle de processo (Imagem 14)

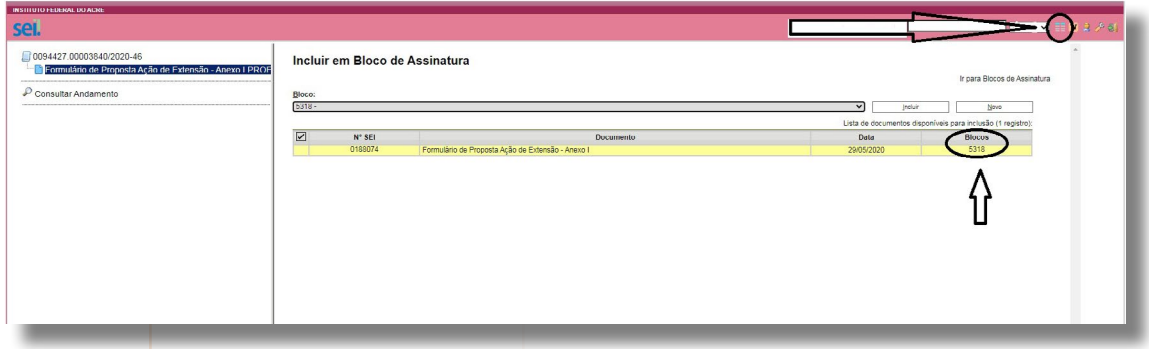

**32.** Aparecerá a seguinte Imagem:

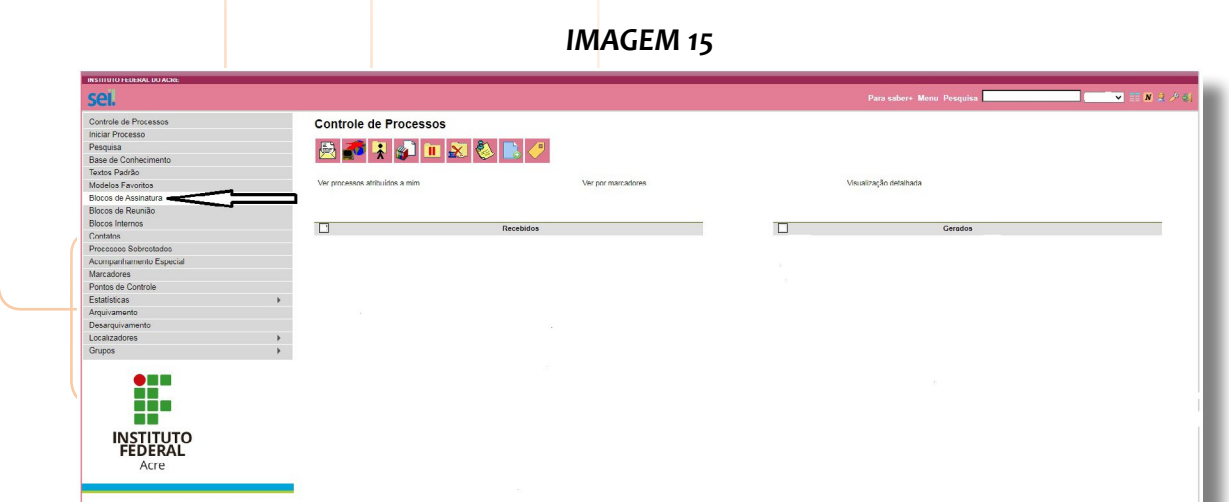

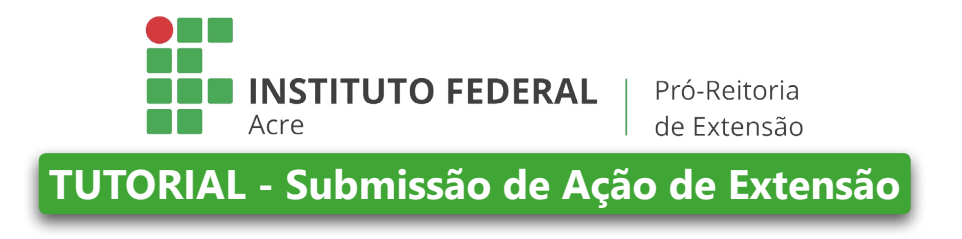

**33.** Disponibilizar esse bloco de assinatura para que seja devidamente assinado (Bloco de Assinatura - Imagem 15)

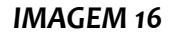

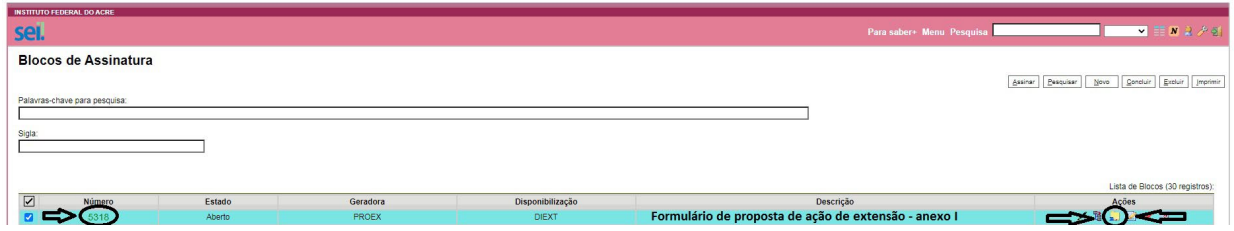

- **34.** Selecionar o bloco criado (Imagem 16)
- **35.** Em seguida, selecionar a opção "Disponibilizar Bloco" **14.** (Imagem 16)
- **36.** Após enviar o bloco de assinatura, retorne ao processo.
- **37. Clique para enviar o processo, e clique em Manter aberto na unidade (Imagem 17)**

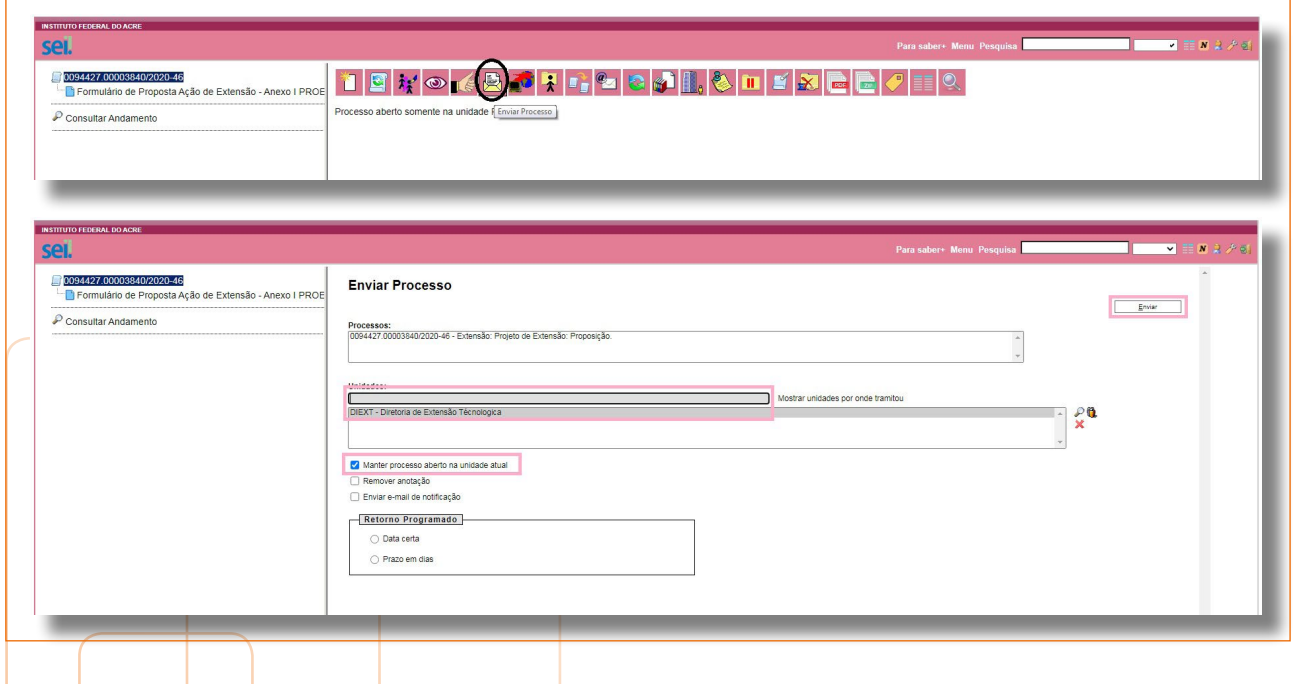

- **38.** Agora, é só aguardar a inserção dos Anexos II (Declaração de Adimplência) e Anexo III (Avaliação) com suas respectivas assinaturas.
- **39.** Em seguida, esses documentos deverão ser baixados em **formato PDF** (fazer download) para anexá-los no Sistema - SIGAA.

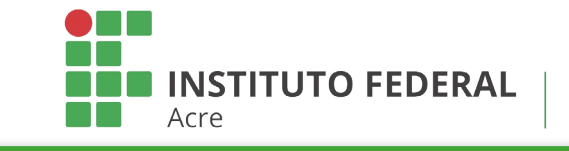

**TUTORIAL - Submissão de Ação de Extensão**

# <span id="page-13-0"></span>SUBMISSÃO DE AÇÃO DE EXTENSÃO NO SISTEMA INTEGRADO DE GESTÃO DE ATIVIDADES ACADÊMICAS - SIGAA (MÓDULO DE EXTENSÃO) DO IFAC

Finalizado o preenchimento dos documentos no SEI, vamos aprender como submeter a ação no Sistema Integrado de Gestão de Atividades Acadêmicas - SIGAA (módulo de Extensão) do IFAC.

**1.** Acesse a página do SIGAA e faça seu Login;

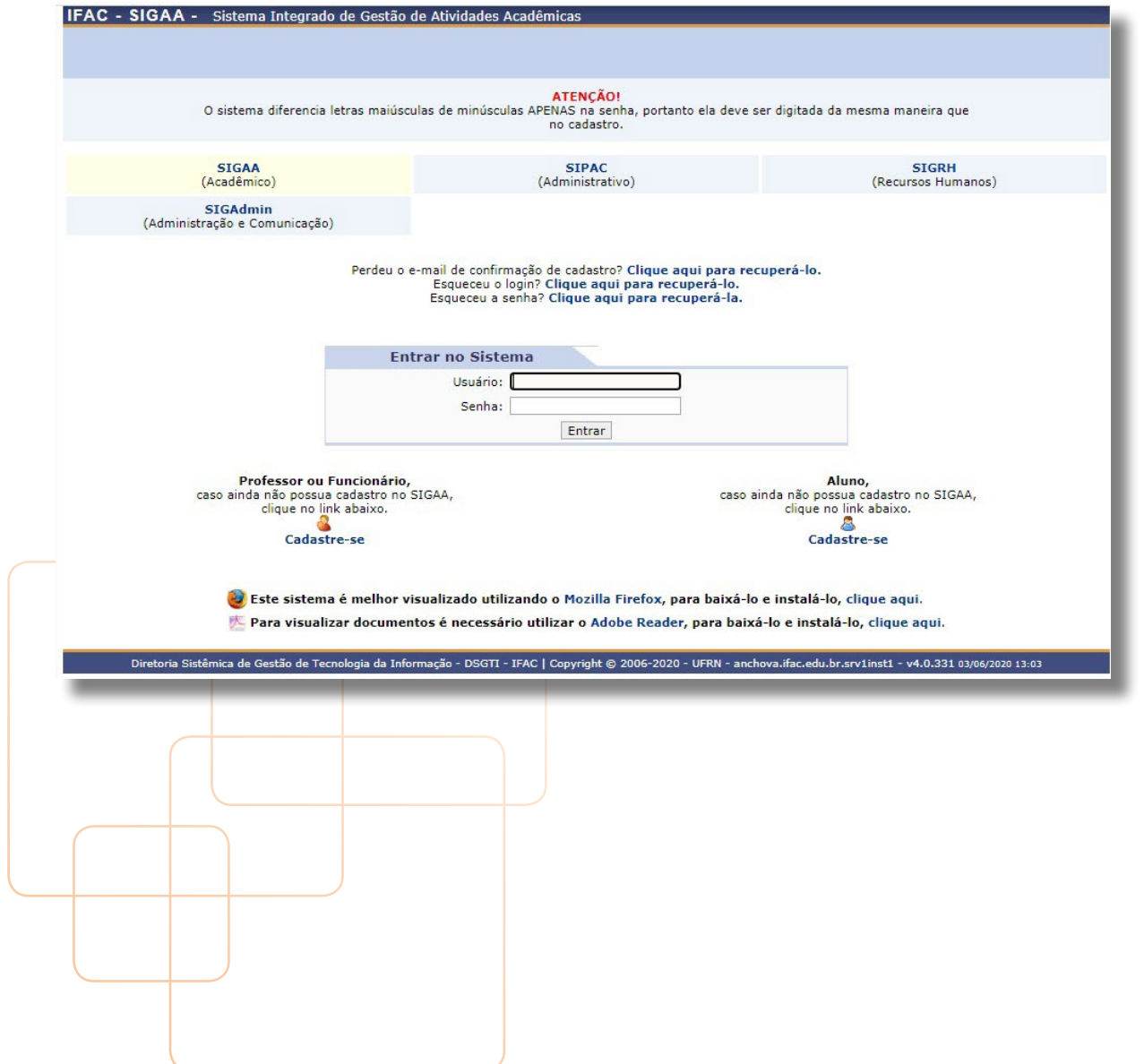

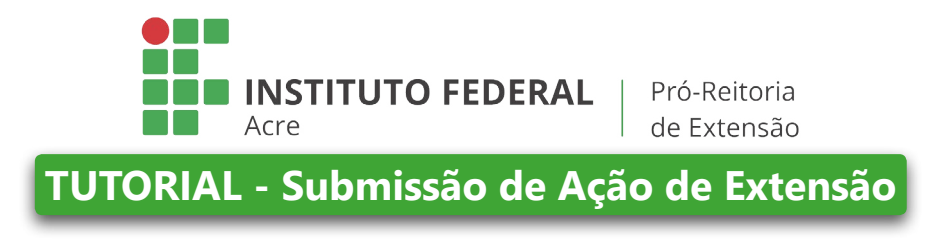

**2.** Caso apareça a página de escolha de módulos (veja abaixo), selecione o módulo de extensão;

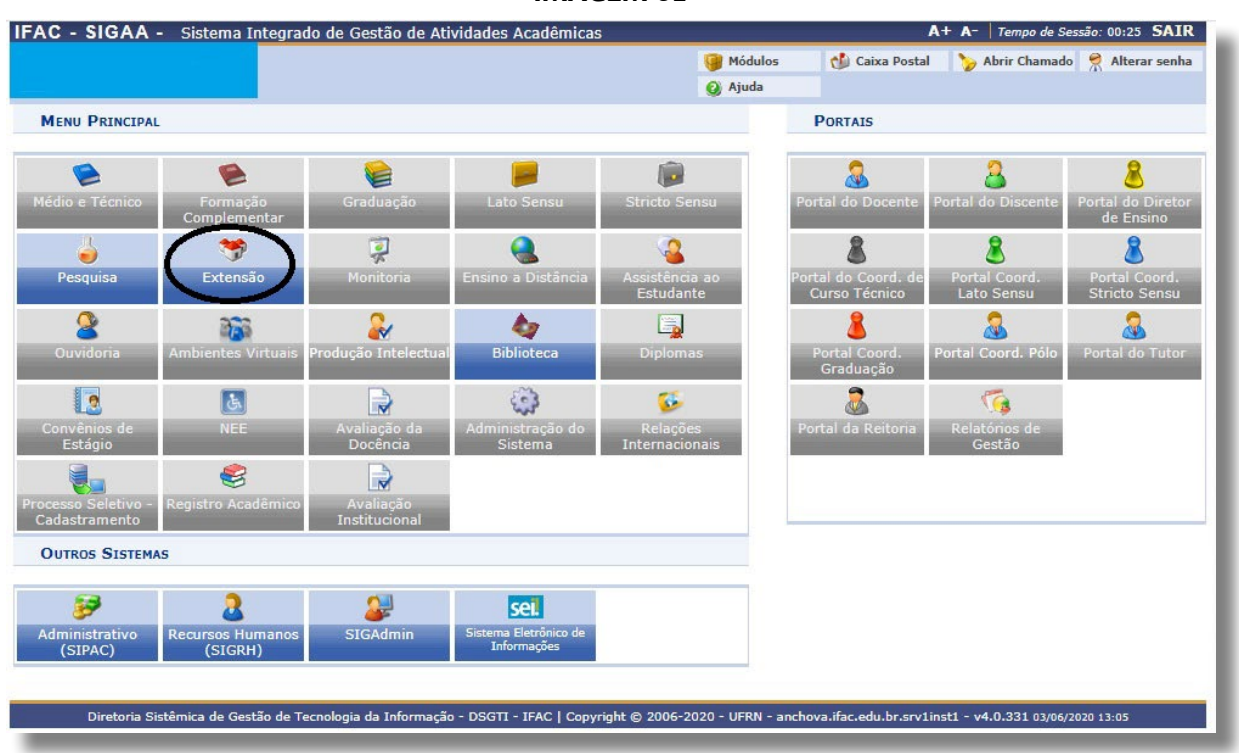

*IMAGEM 02*

**3.** Caso a página anterior não apareça, é possível, na página inicial do SIGAA, "passar" o mouse na aba extensão, que abrirá os submenus até visualizar e clicar em "submeter proposta" na versão para Docente.

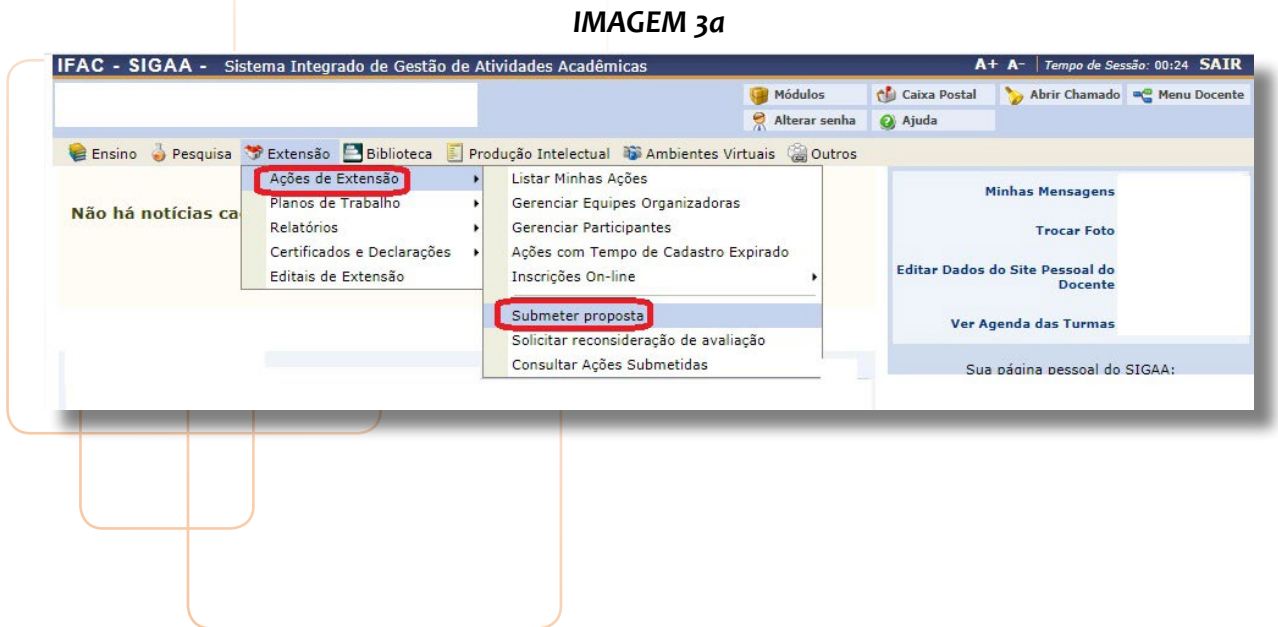

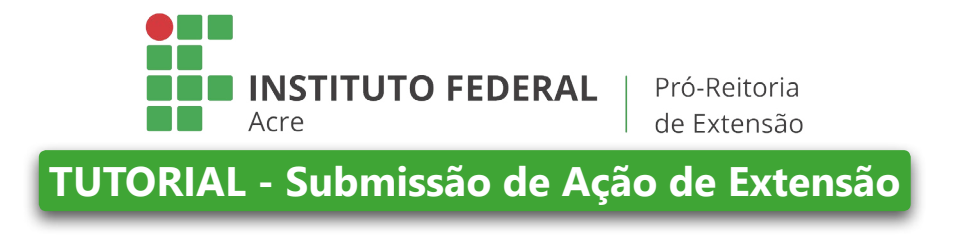

3.1 No caso de TAE, veja a imagem 3b abaixo. Conforme se observa, deve-se clicar em "cadastrar proposta".

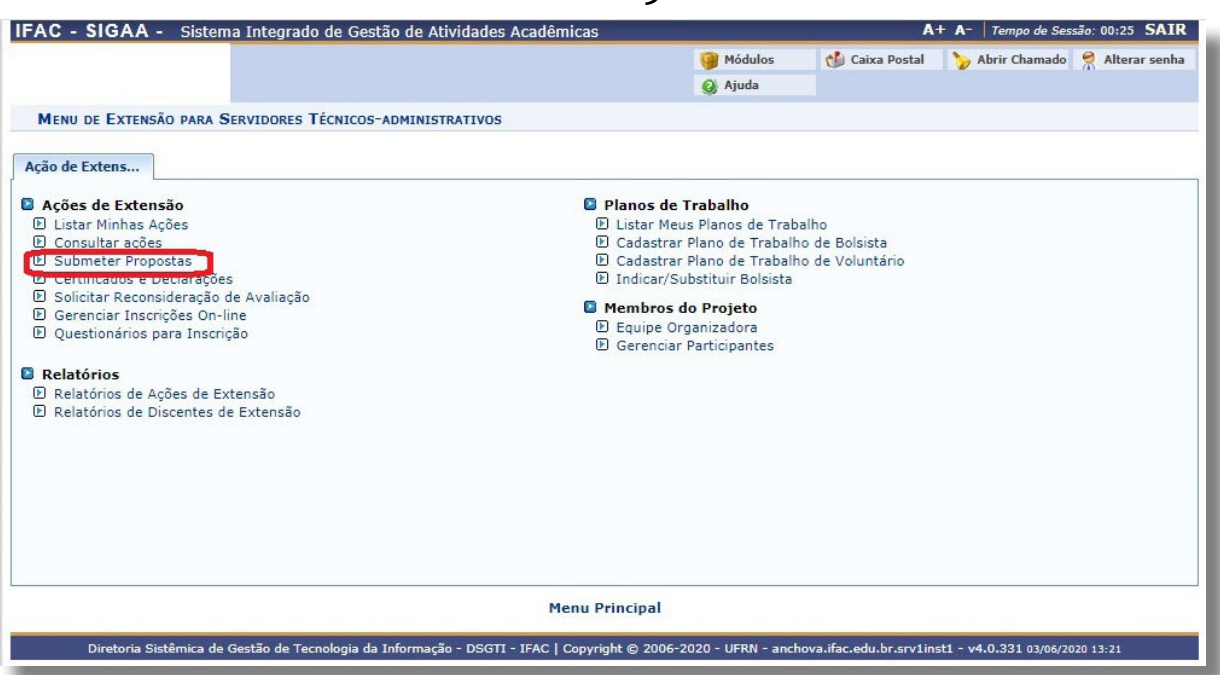

**4.** Abrirá a página abaixo, que mostra que se deve clicar em "submeter nova proposta";

# *IMAGEM 04*

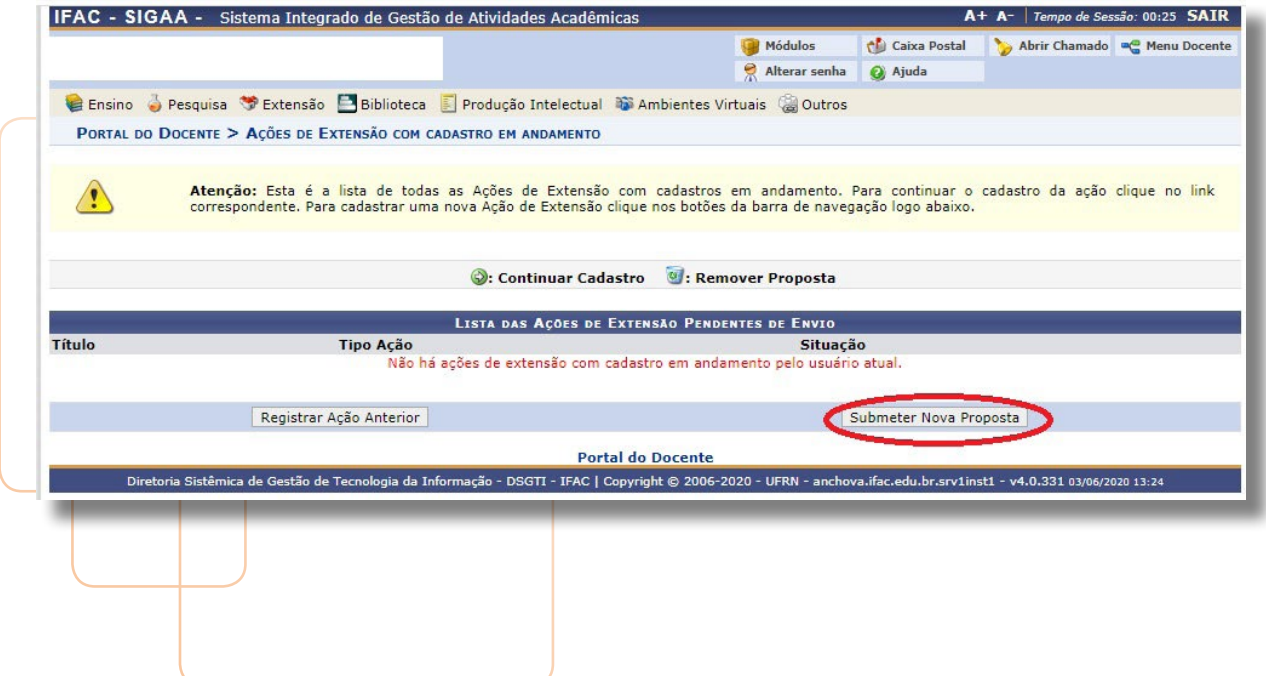

# *IMAGEM 3b*

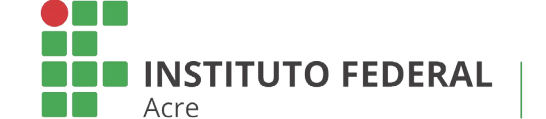

**TUTORIAL - Submissão de Ação de Extensão**

**5.** Abrirá a página abaixo, na qual se deverá clicar na modalidade de ação de extensão que deseja submeter (Programa, Curso, produto, projeto e Evento), sempre de acordo com o edital que está enviando a proposta. Nesse caso, é apresentado, a seguir, um exemplo de submissão da modalidade "projeto";

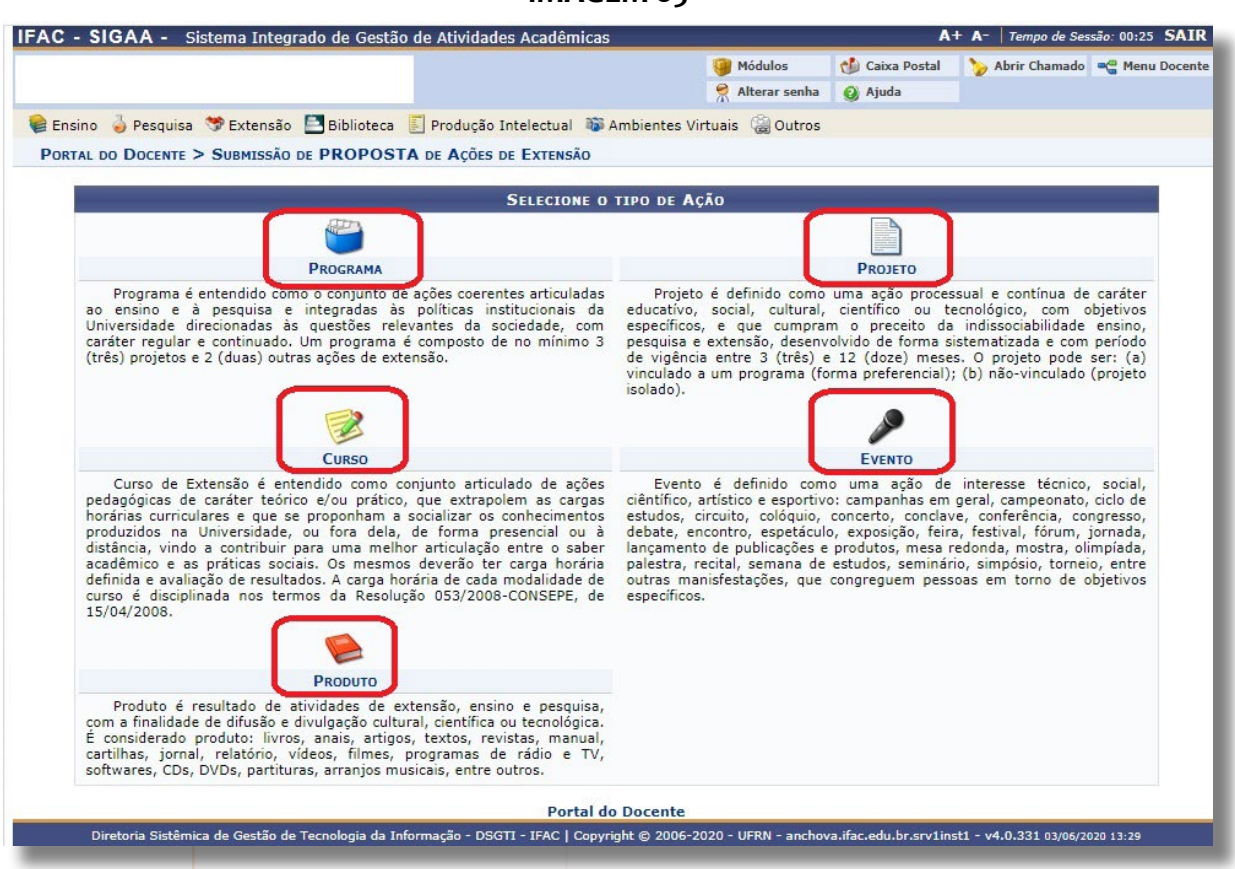

- **6.** Na página a seguir, deve-se preencher todos os campos marcados com asterisco (são obrigatórios);
- **7.** Tenha cuidado com as datas do período de execução de seu projeto, pois ela deve iniciar 30 dias após o pedido de submissão (ou de acordo com a regra do edital);

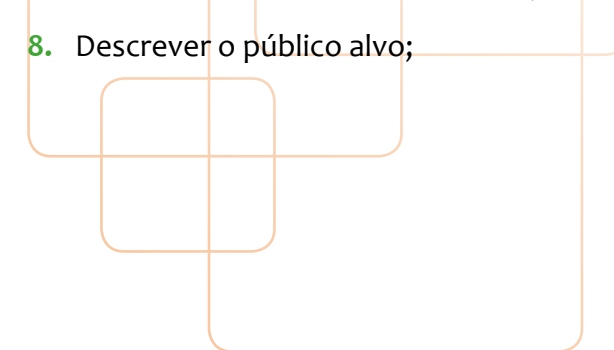

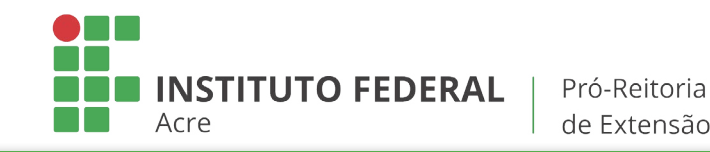

de Extensão

**TUTORIAL - Submissão de Ação de Extensão**

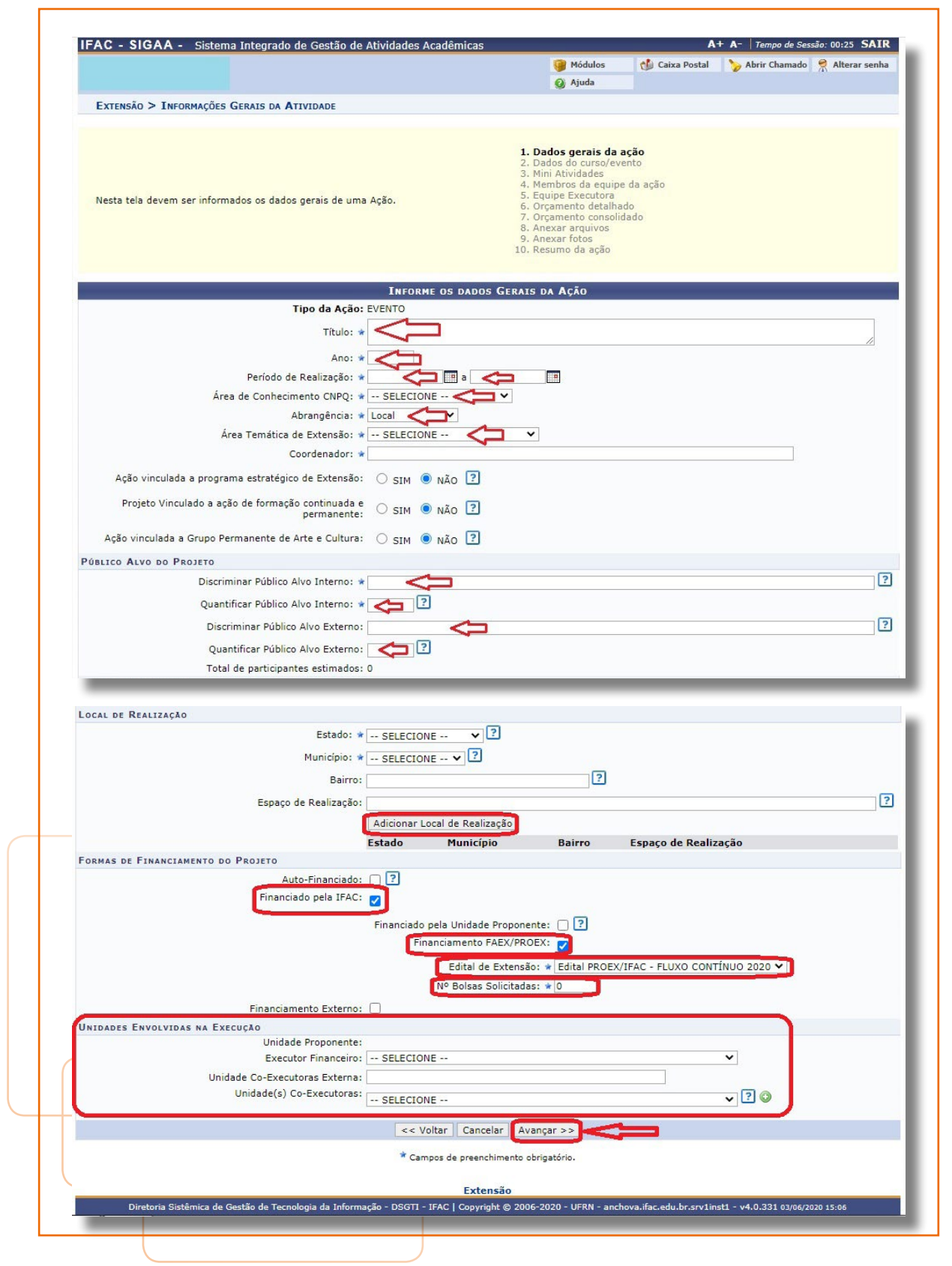

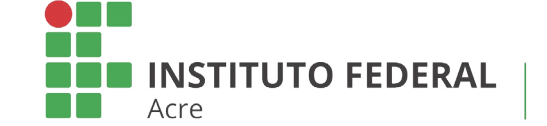

**TUTORIAL - Submissão de Ação de Extensão**

- **9.** Coloque o estado, o município, o bairro e o lugar de realização da ação;
- **10.** Não esqueça de clicar em adicionar;
- **11.** Em "Formas de financiamento do projeto" marcar como na imagem acima
- **12.** Em "Unidades Envolvidas na Execução", deixar tudo em branco;
- **13.** Clicar em avançar;
- **14.** Na página seguinte, ver imagem abaixo;
- **15.** Preencher todas as abas (Resumo, Justificativa, Fundamentação Teórica, etc.)

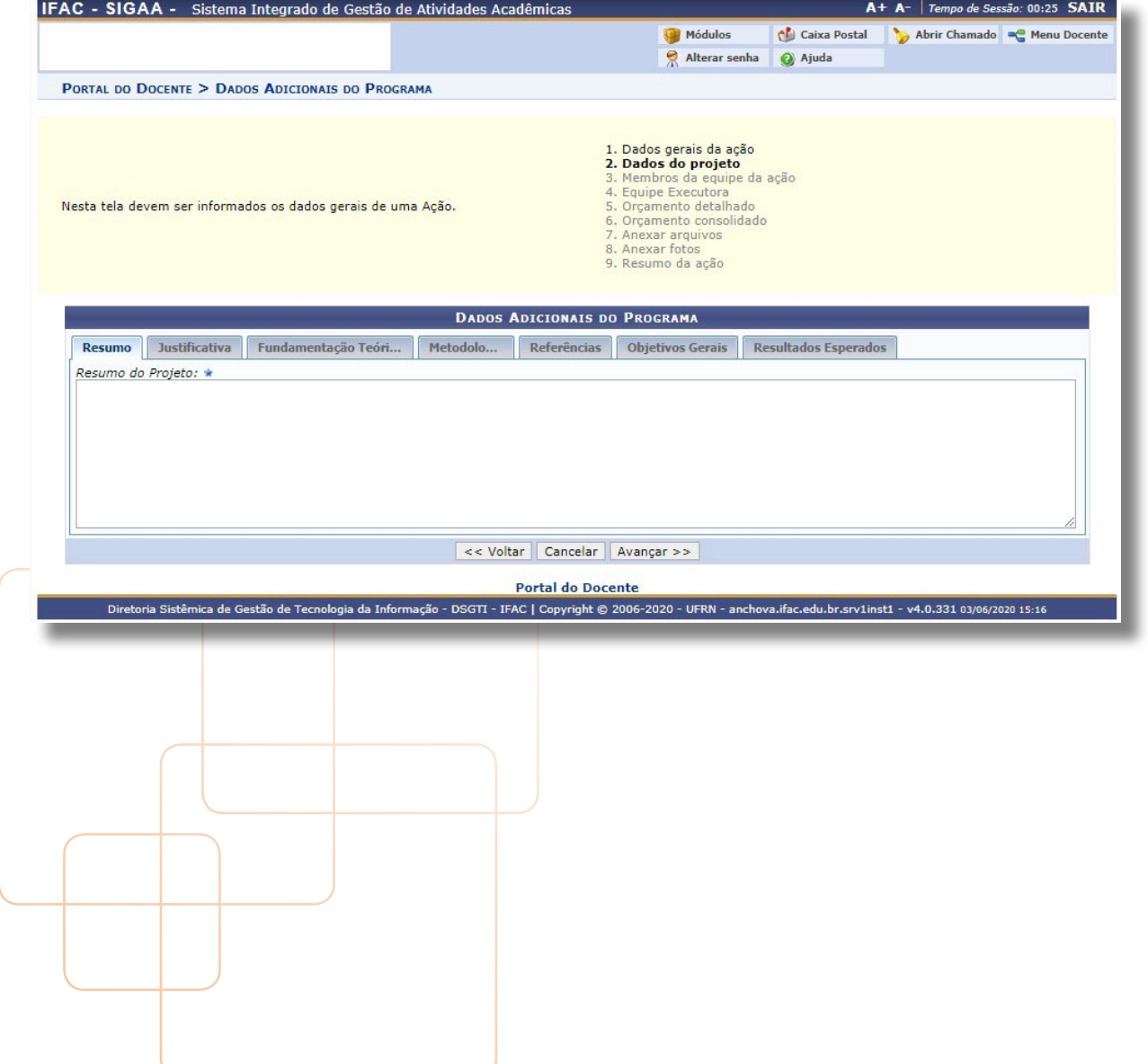

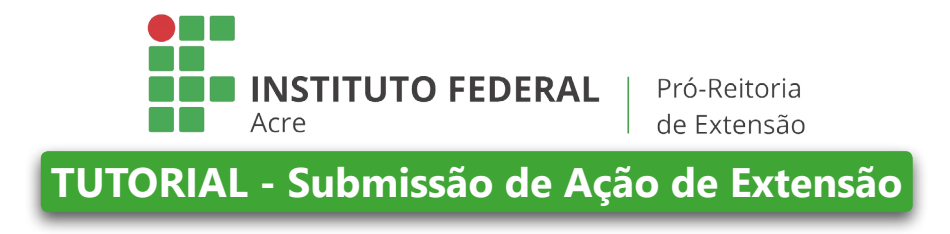

**16.** Depois de preenchidas todas as abas da etapa 2, é só clicar em avançar;

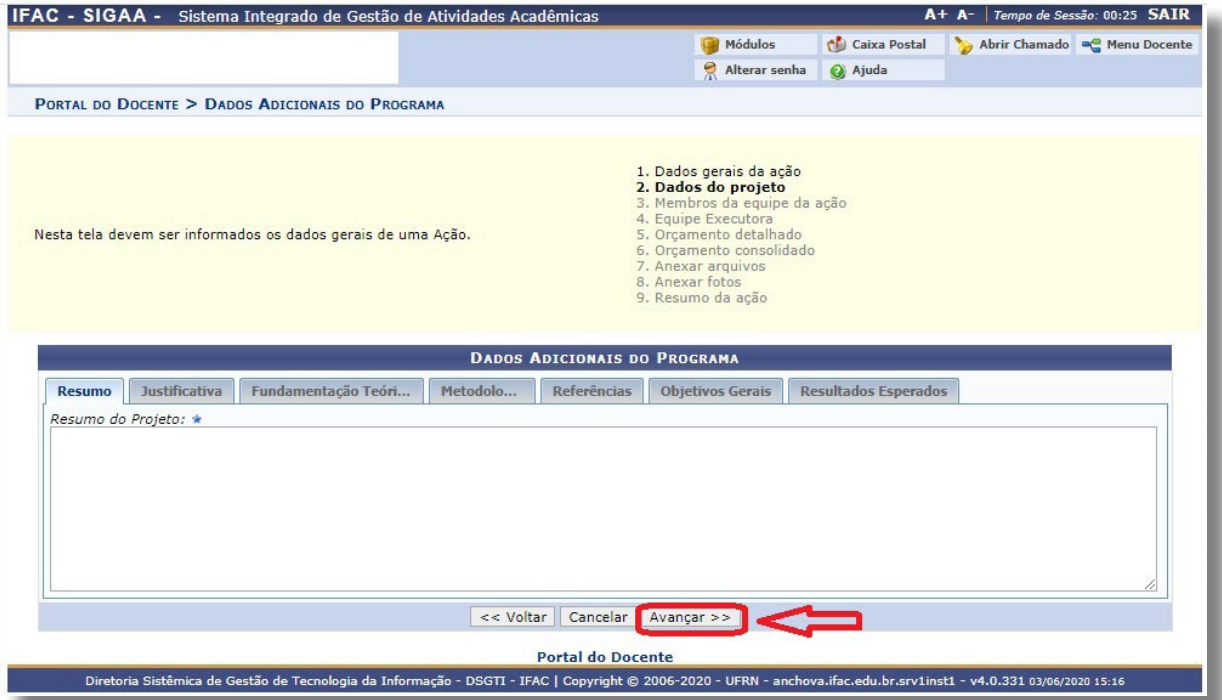

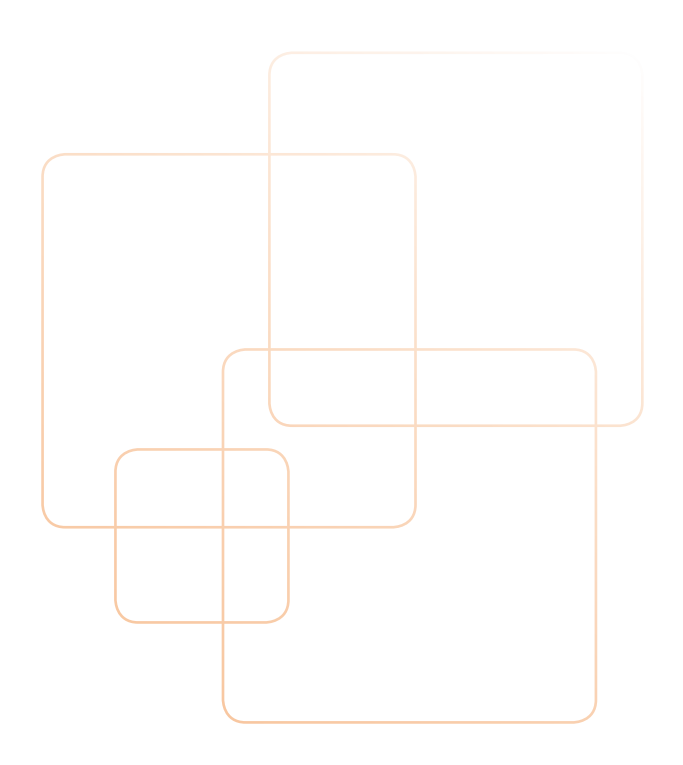

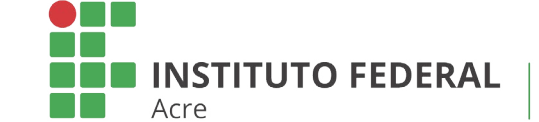

**TUTORIAL - Submissão de Ação de Extensão**

- **17.** Agora em "Informar membros da equipe da ação de extensão", deve-se cadastrar cada membro da equipe, docentes, servidores (técnico-administrativo), discente e participante externo, informando qual a função que cada um irá exercer;
- **18.** Clica-se em adicionar membro;
- **19.** Após isso, clicar em "Avançar";

IFAC - SIGAA - Sistema Integrado de Gestão de Atividades Acadêmicas  $A+ A-$  Tempo de Sessão: 00:25  $SAIR$ Módulos Caixa Postal Abrir Chamado a Menu Docent Alterar senha | a Ajuda Ensino e Pesquisa V Extensão Biblioteca D Produção Intelectual N Ambientes Virtuais @ Outros PORTAL DO DOCENTE > SERVIDORES DA AÇÃO DE EXTENSÃO 1. Dados gerais da ação<br>2. Dados do projeto<br>3. Membros da equipe da ação · As ações de Extensão Universitária são coordenadas por docente ou As ações de Extensão Universitária são coordenadas por docente ou técnico-administativo com nível superior pertencente ao quadro permanente da IFAC, lotado em Departamento Académico, Unidade Académico, Unidade Académico, 4. Equipe Executora<br>5. Orçamento detalhado<br>6. Orçamento consolidado 7. Anexar arquivos<br>8. Anexar fotos<br>9. Resumo da ação OBSERVAÇÃO: Para alterar os membros da equipe, inclusive o coordenador, utilize a opção "Alterar Membros da Equipe". **INFORMAR MEMBROS DA EQUIPE DA AÇÃO DE EXTENSÃO** Selecione a categoria do membro para realizar a busca de acordo com os critérios específicos Docente Servidor Discente Participante Externo Docenter<sub>\*</sub> Função: ★ COORDENADOR(A) ADJUNTO(A) ◆ Permitir Gerenciar Participantes: ★ ○ Sim ● Não Remuneração: \* O Sim O Não Adicionar Membro **ed**: Remover Membro MEMBROS DA EQUIPE DA AÇÃO DE EXTENSÃO (2) **Nome** Função Categoria Departamento COORDENADOR(A) ADJUNTO(A)  $\overline{u}$ COORDENADOR(A)  $\overline{w}$ << Voltar | Cancelar | Avançar >> \* Campos de preenchimento obrigatório. Portal do Docente .<br>etoria Sistêmica de Gestão de Tecnologia da Informação - DSGTI - IFAC | Copyright © 2006-2020 - UFRN - anchova.ifac.edu.br.srv1inst1 - v4.0.331 03/06/2020 15:2

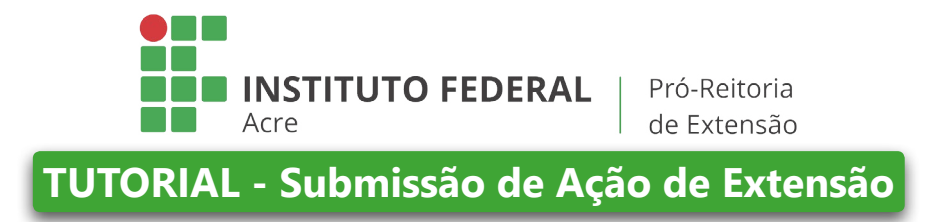

**20.** Na página que abrirá (ver imagem abaixo), clique em Cadastrar objetivo;

IFAC - SIGAA - Sistema Integrado de Gestão de Atividades Acadêmicas  $A+ A-$  Tempo de Sessão: 00:25  $SAIR$ Caixa Postal Abrir Chamado | m Menu Docente Módulos Alterar senha | O Ajuda Ensino Desquisa D'Extensão El Biblioteca De Produção Intelectual De Ambientes Virtuais @ Outros PORTAL DO DOCENTE > OBJETIVOS E RESULTADOS ESPERADOS 1. Dados gerais da ação<br>2. Dados do projeto<br>3. Membros da equipe da ação<br>**4. Equipe Executora 4. Equipe Executora**<br>5. Orgamento consolidado<br>6. Orgamento consolidado<br>7. Anexar arquivos<br>8. Anexar fotos<br>9. Resumo da ação Nesta tela devem ser informados os objetivos e resultados esperados do Projeto. : Alterar Objetivo do Programa @: Remover Objetivo do Programa Cadastrar Objetivo LISTA DE OBJETIVOS E RESULTADOS ESPERADOS CADASTRADOS Lista de objetivos vazia << Voltar | Cancelar | Avançar >> \* Campos de preenchimento obrigatório **Portal do Docente** Diretoria Sistêmica de Gestão de Tecnologia da Informação - DSGTI - IFAC | Copyright © 2006-2020 - UFRN - anchova.ifac.edu.br.srv1inst1 - v4.0.331 03/06/2020 15:24

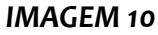

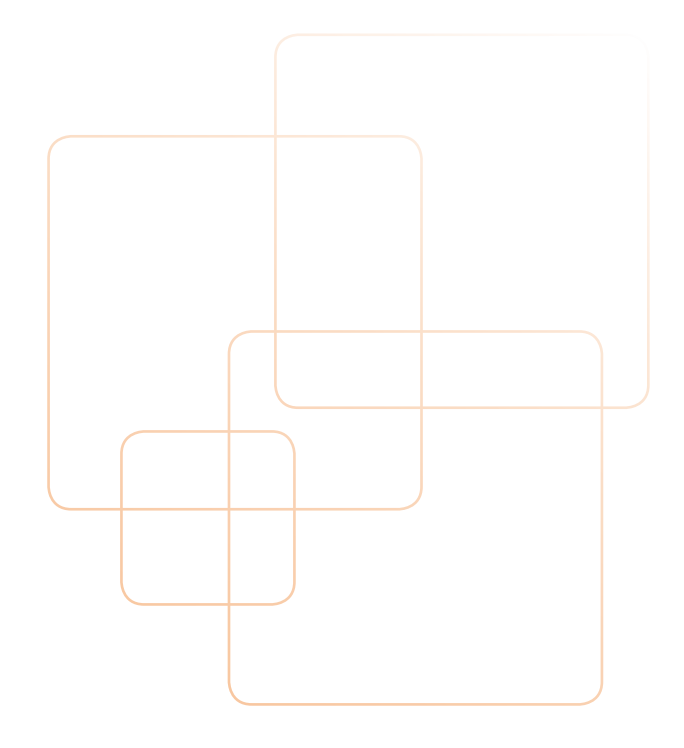

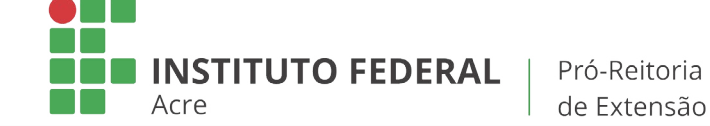

**TUTORIAL - Submissão de Ação de Extensão**

- **21.** Irá abrir a página abaixo;
- **22.** Agora em "Objetivos específicos/Atividade Realizadas", deve-se cadastrar cada objetivo e descrever cada atividade e o período de execução, juntando-se a cada membro da equipe;
- **23.** Tenha muita atenção na carga horária, que é semanal;
- **24.** Primeiro, deverá **Adicionar Membro** e, depois, **Adicionar Atividade** (**nessa ordem**);

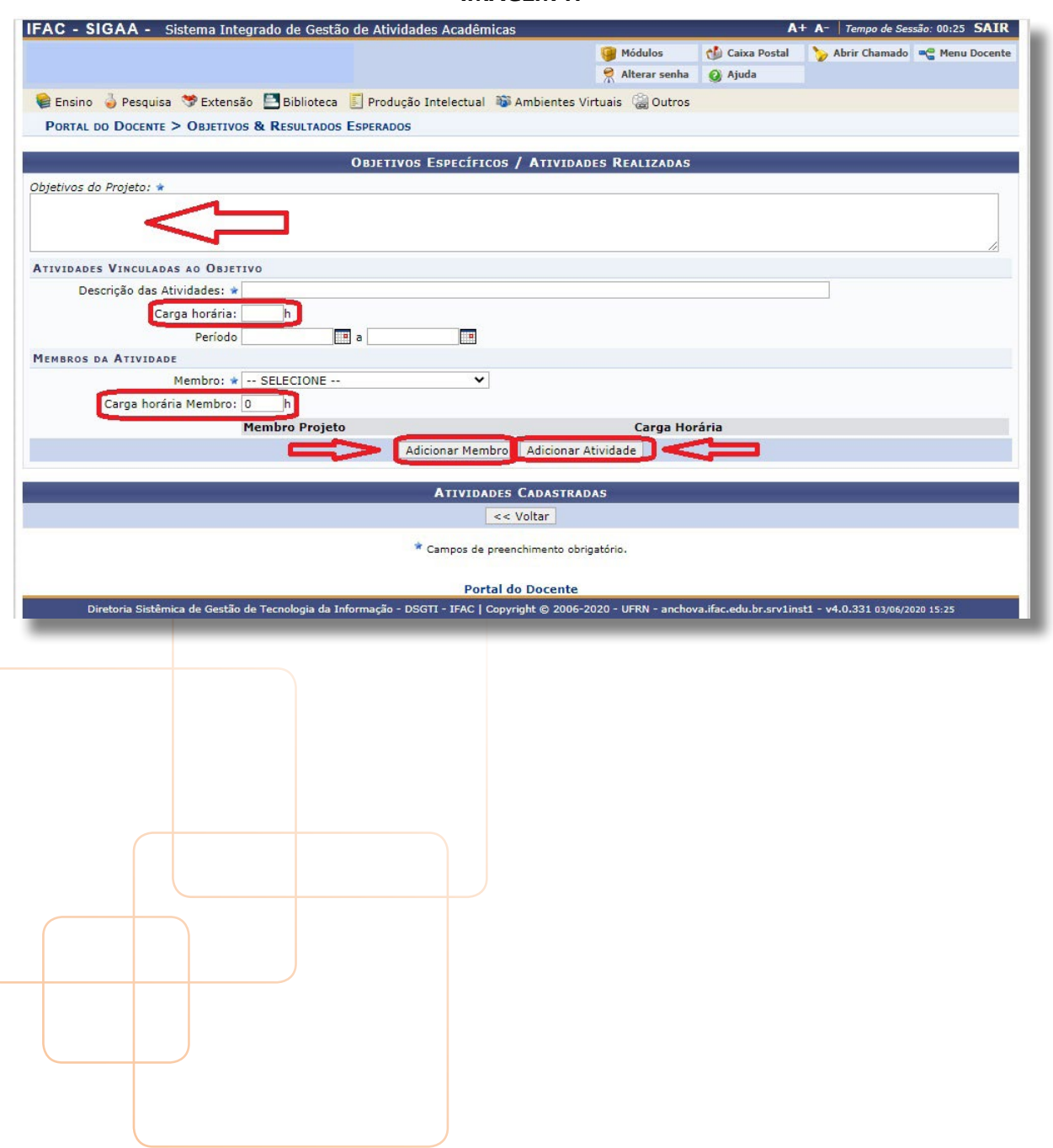

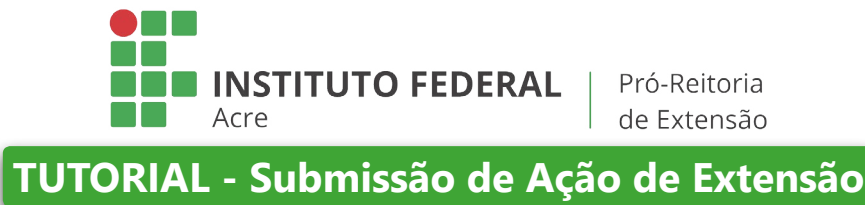

- **25.** Irá abrir uma página como a imagem abaixo;
- **26.** Clicar em "voltar" ou "adicionar outro membro" para a mesma atividade;
- **27.** Após fazer o procedimento 18 para todos os membros, abrirá uma imagem como a imagem 12; clique a última vez em "voltar";

### IFAC - SIGAA - Sistema Integrado de Gestão de Atividades Acadêmicas A+ A- Tempo de Sessão: 00:25 SAIR Abrir Chamado a Menu Docente **Caixa Postal** Módulos Alterar senha | O Ajuda Ensino e Pesquisa V Extensão B Biblioteca D Produção Intelectual N Ambientes Virtuais @ Outros PORTAL DO DOCENTE > OBJETIVOS & RESULTADOS ESPERADOS **OBJETIVOS ESPECÍFICOS / ATIVIDADES REALIZADAS** Objetivos do Projeto: \* ATIVIDADES VINCULADAS AO OBJETIVO Descrição das Atividades: ★ Carga horária:  $\mathbf{h}$  $\blacksquare$ a **IP** Período MEMBROS DA ATIVIDADE  $\overline{\phantom{0}}$ Membro: \* - SELECIONE --Carga horária Membro: 0 h **Membro Projeto** Carga Horária Adicionar Membro | Adicionar Atividade | **ATIVIDADES CADASTRADAS** Atividade Período Carga Horária 24/06/2020 a 21/08/2020 projeto  $40h$ **Membro Atividade** Carga horária  $40h$  $\leq$  Voltar \* Campos de preenchimento obrigatório. Portal do Docente a de Gestão de Tecnologia da Informação - DSGTI - IFAC | Copyright © 2006-2020 - UFRN - anchova.ifac.edu.br.srv1inst1 - v4.0.331 03/06/2020 15:35

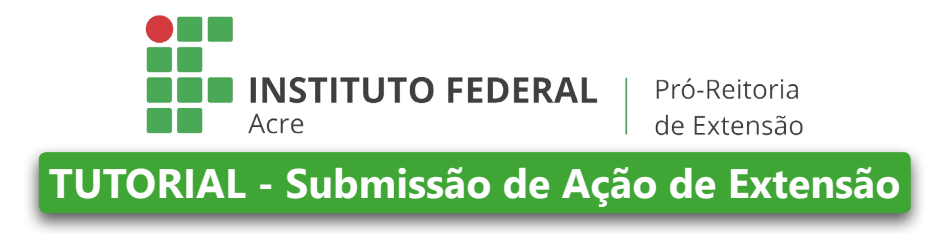

**28.** Abrirá uma página com a imagem abaixo, na qual deve-se irá clicar em avançar;

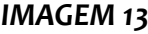

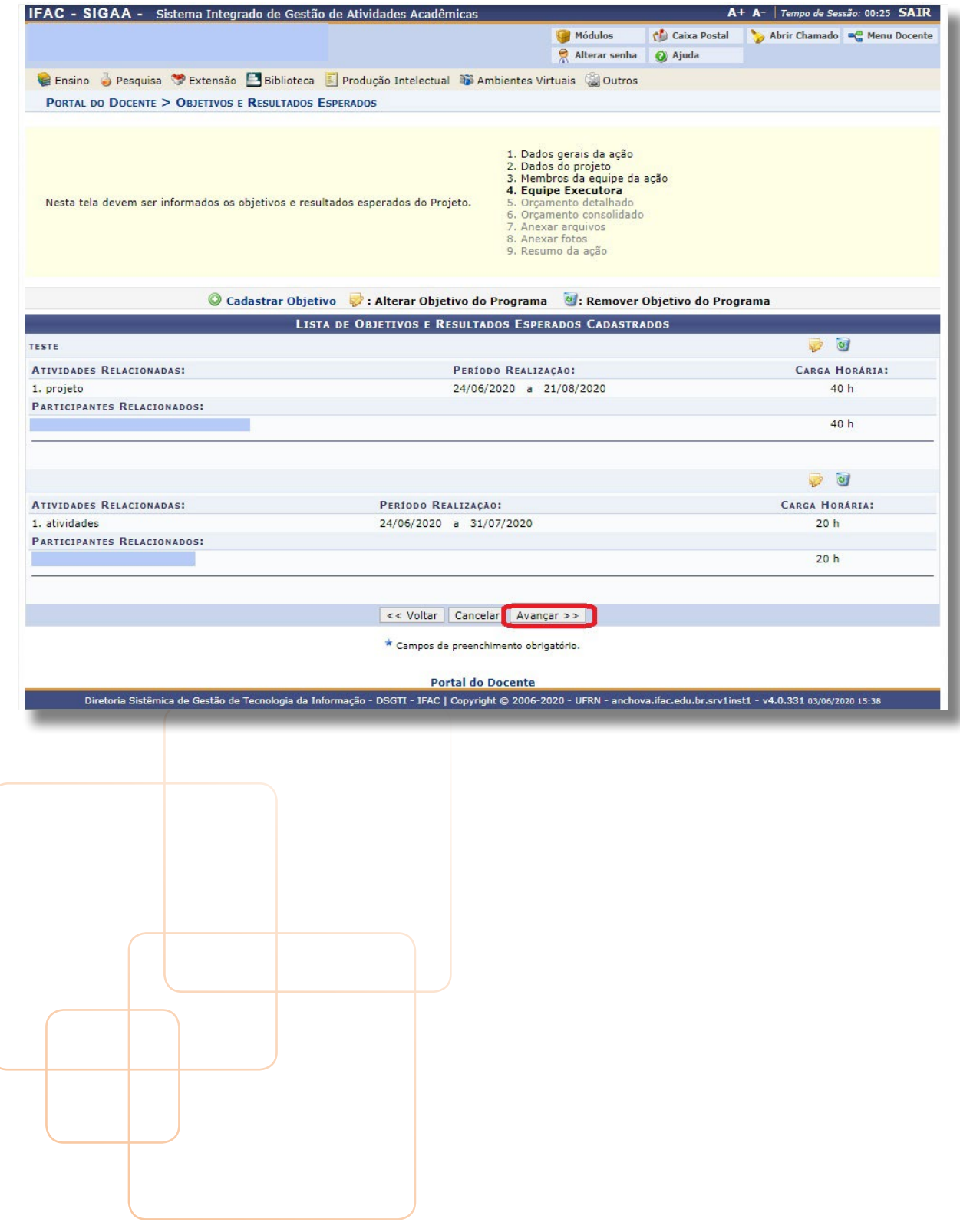

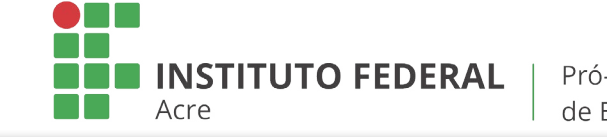

**TUTORIAL - Submissão de Ação de Extensão**

**29.** "Em orçamento detalhado, Despesas" deve clicar em "avançar" (observe as regras do edital que deseja propor a ação);

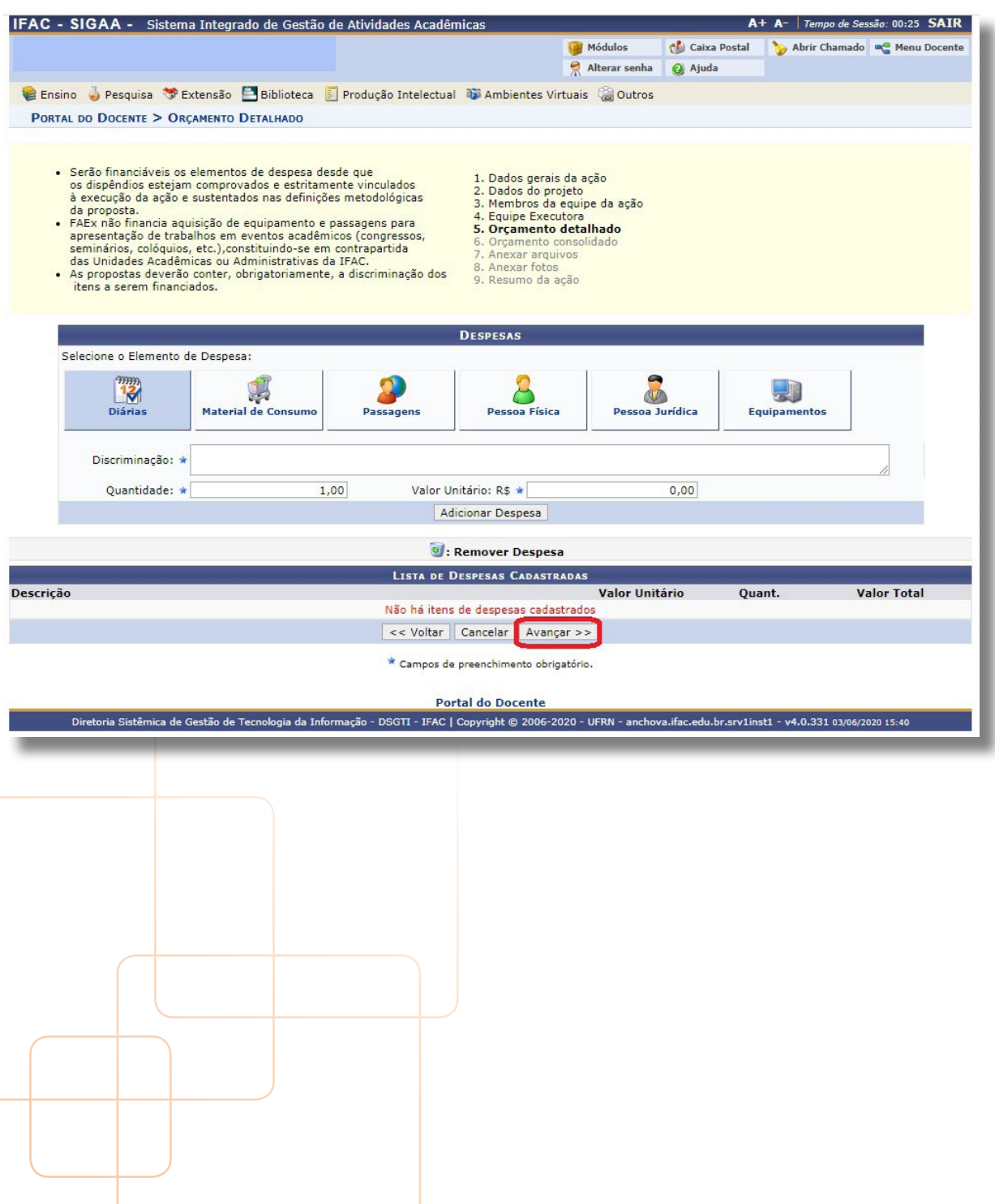

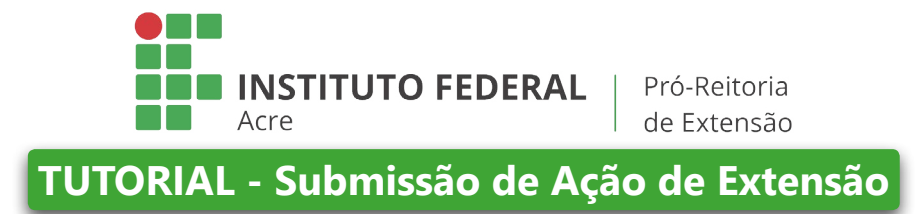

**30.** Em "Orçamento consolidado/Consolidação do Orçamento Detalhado, mais uma vez clique apenas em avançar. Observe as regras do edital que deseja propor a ação);

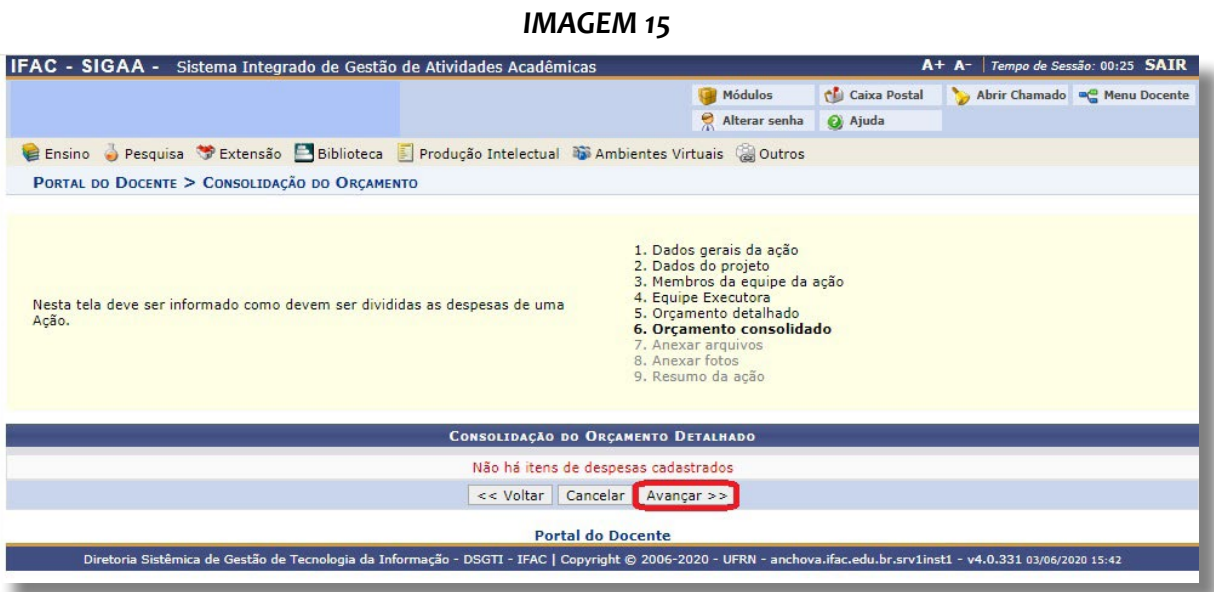

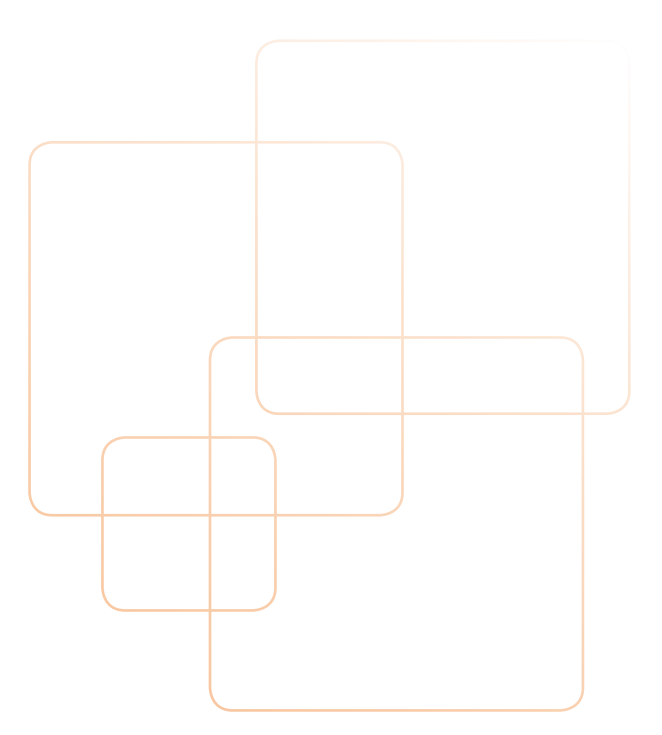

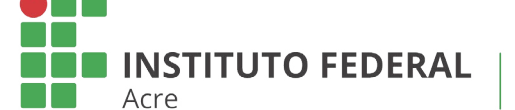

**TUTORIAL - Submissão de Ação de Extensão**

- **31.** Em "Anexar arquivos/Informe os dados do Arquivo", você irá anexar os arquivos que já fez *download* e salvou em PDF do SEI, os anexos I, II e III (o formulário de institucionalização, a declaração de adimplência e a avaliação da unidade), fazendo uma breve descrição dos arquivos;
- **32.** Clique em avançar;

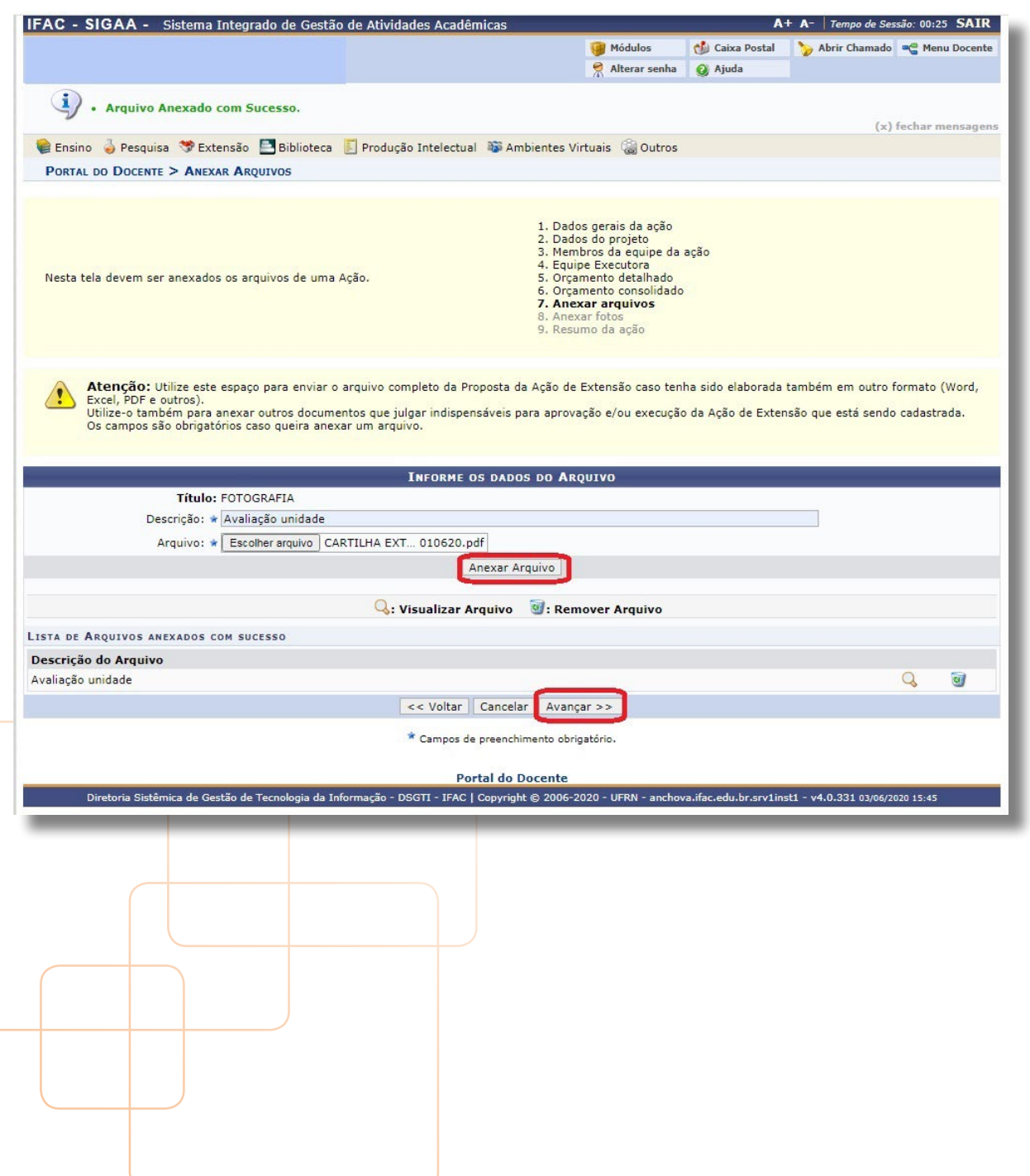

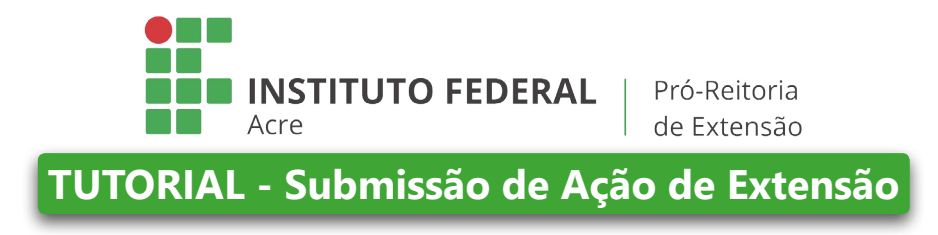

**33.** Em "Anexar fotos/Informe dados do arquivo de foto", apenas clique em avançar;

*IMAGEM 17*

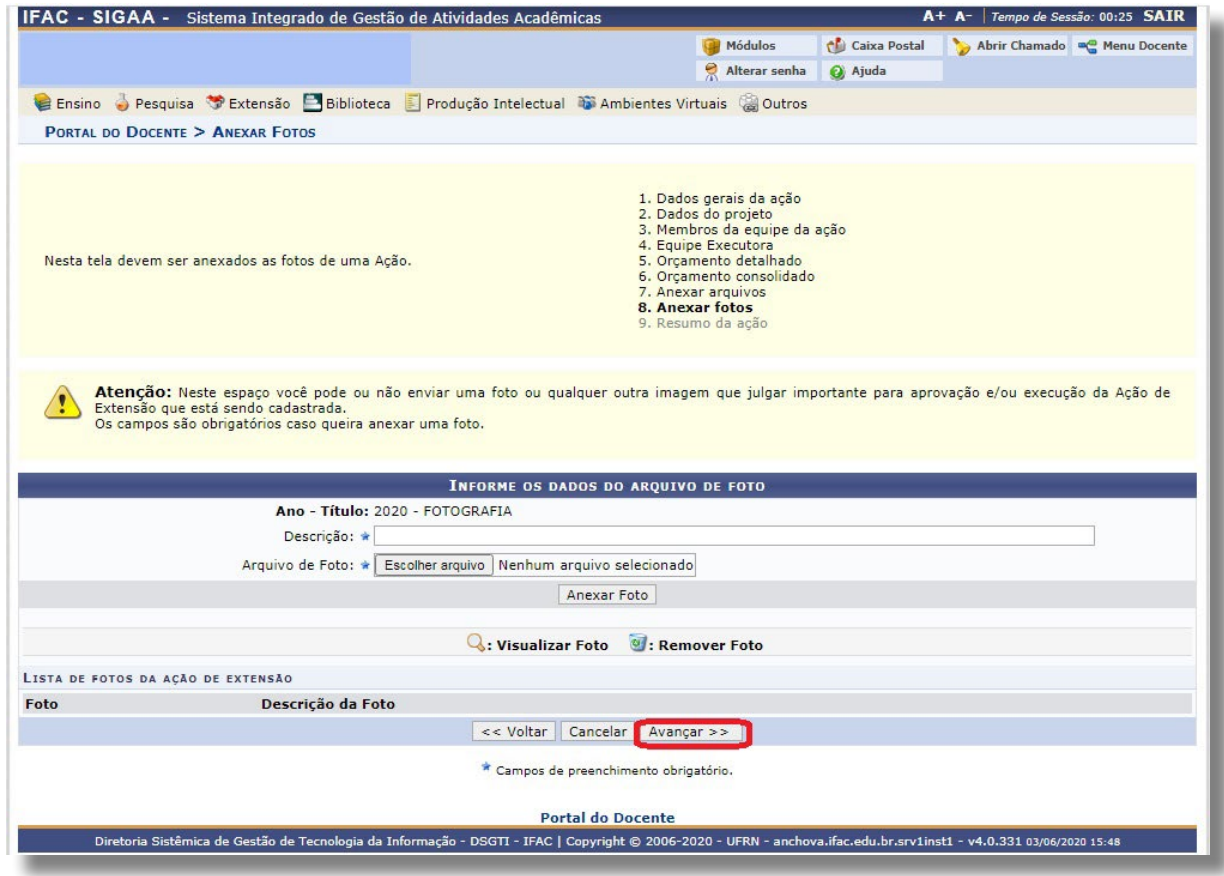

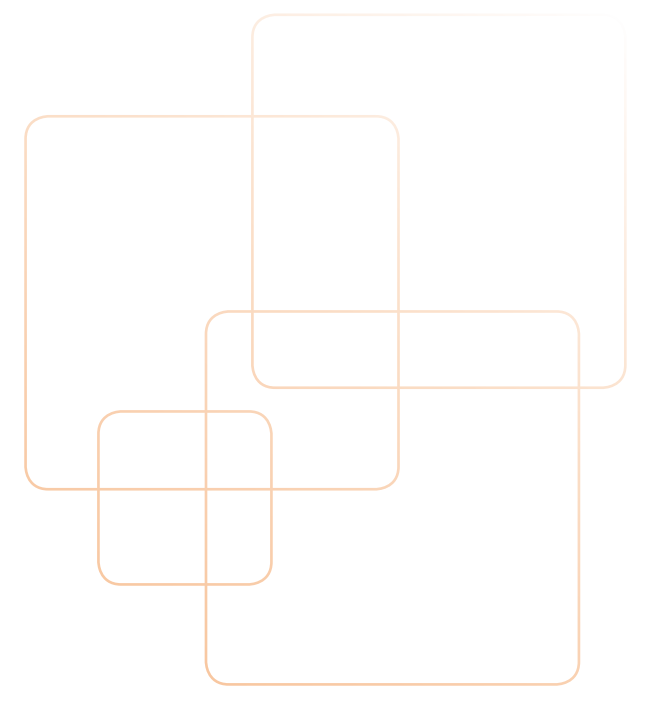

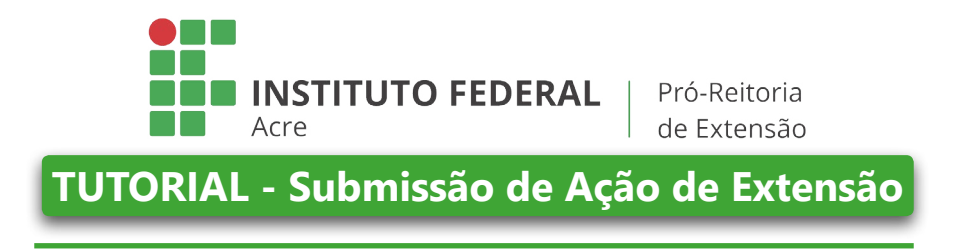

**34.** Abrirá uma página como a imagem abaixo; é o resumo do projeto;

*IMAGEM 18* IFAC - SIGAA - Sistema Integrado de Gestão de Ativida Acadêmicas A+ A- | Tempo de Sessão: 00:25 SAIR Caixa Postal Módulos Abrir Chamado a Menu Docente Alterar senha Ajuda PORTAL DO DOCENTE > RESUMO DA AÇÃO DE EXTENSÃO Atenção: Ao submeter este formulário, o mesmo será enviado para aprovação dos departamentos envolvidos.  $\sqrt{ }$ **RESUMO DA AÇÃO** Código: Título: Ano: Período Tipo Situação: Município de Realização:<br>Espaço de Realização: Informações da Ação Abrangência: Público Alvo Interno: Público Alvo Externo Unidade Proponente:<br>Unidades Envolvidas: Área Principal: Área do CNPa: Fonte de Financiamento: FINANCIAMENTO INTERNO (Edital PROEX/IFAC - FLUXO CONTÍNUO 2020) o edital Renovação: NÃO Convênio FAPAC: NÃO<br>
Possui Financiamento Externo nos<br>
Termos do Edital? NÃO<br>
Possui Bolsa Mantida com<br>
Recursos Externos nos Termos do NÃO<br>
Recursos Externos nos Termos do NÃO<br>
Nativida do NÃO Nº Bolsas Solicitadas: 0 Nº Discentes Envolvidos: 0 Faz parte de Programa de NÃO Extensão:<br>Grupo Permanente de Arte e<br>Cultura: Público Estimado Interno: 20 Público Estimado Externo: 30 Tipo de Cadastro: SUBMISSÃO DE PROPOSTA Detalhes da Ação **Desumo** Resumo da Ação

- **35.** Após visualizar e observar que está tudo correto (verifique todos os dados), clique em **"Submeter à aprovação"**
- **36.** Abrirá a página abaixo, com a mensagem informando que sua ação foi submetida à aprovação dos departamentos envolvidos;

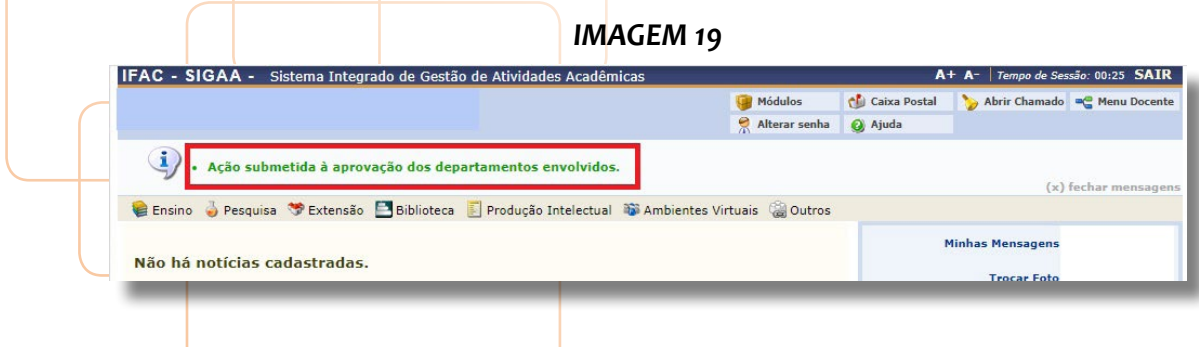

**37.** Proposta submetida com sucesso.

<span id="page-30-0"></span>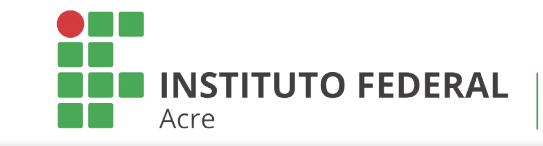

**TUTORIAL - Submissão de Ação de Extensão**

# **AVALIAÇÃO DA AÇÃO DE EXTENSÃO**

A avaliação ocorre toda via sistema. Quando a proposta de ação é enviada pelo proponente, a PROEX envia para os avaliadores, conforme portaria de designação de avaliadores *Ad Hoc*. (Portaria nº 1689, de 26/12/2019). Em seguida, é analisada pelo comitê de extensão (Portaria nº 1560, de 08 de novembro de 2019) para o Parecer Final.

**38.** Veja o que vai ser avaliado pelos avaliadores *ad hoc* na proposta de ação de extensão.

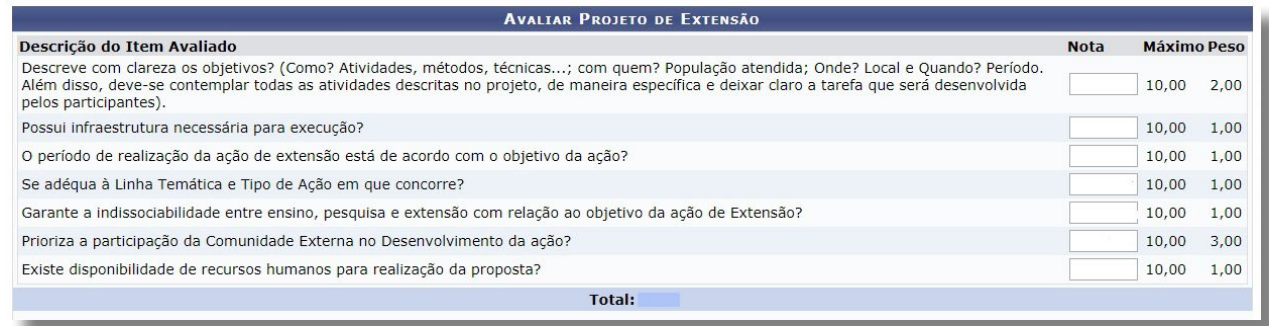

**39.** Após avaliados, se aprovados, já entra em execução.

# **RELATÓRIOS NO SIGAA EXTENSÃO**

Quando a ação de extensão está em andamento ou finalizada (verificar exigência do edital), é necessário o cadastro do Relatório Parcial ou Final. Abaixo, segue passo a passo:

1) Cadastro de Relatórios no SIGAA Extensão

Para iniciar a operação no SIGAA Extensão, acesse o SIGAA → Portal do Docente → Extensão → Relatórios → Relatório de Ações de Extensão.

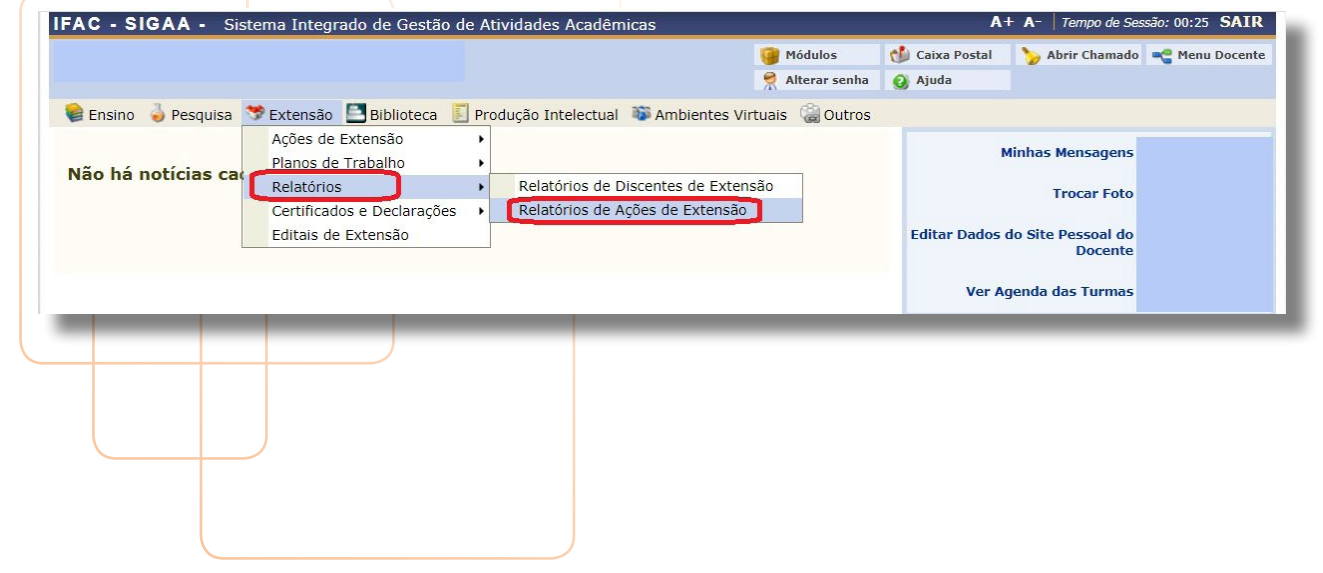

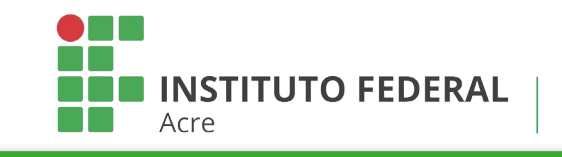

**TUTORIAL - Submissão de Ação de Extensão**

Para o TAE o Acesso é:

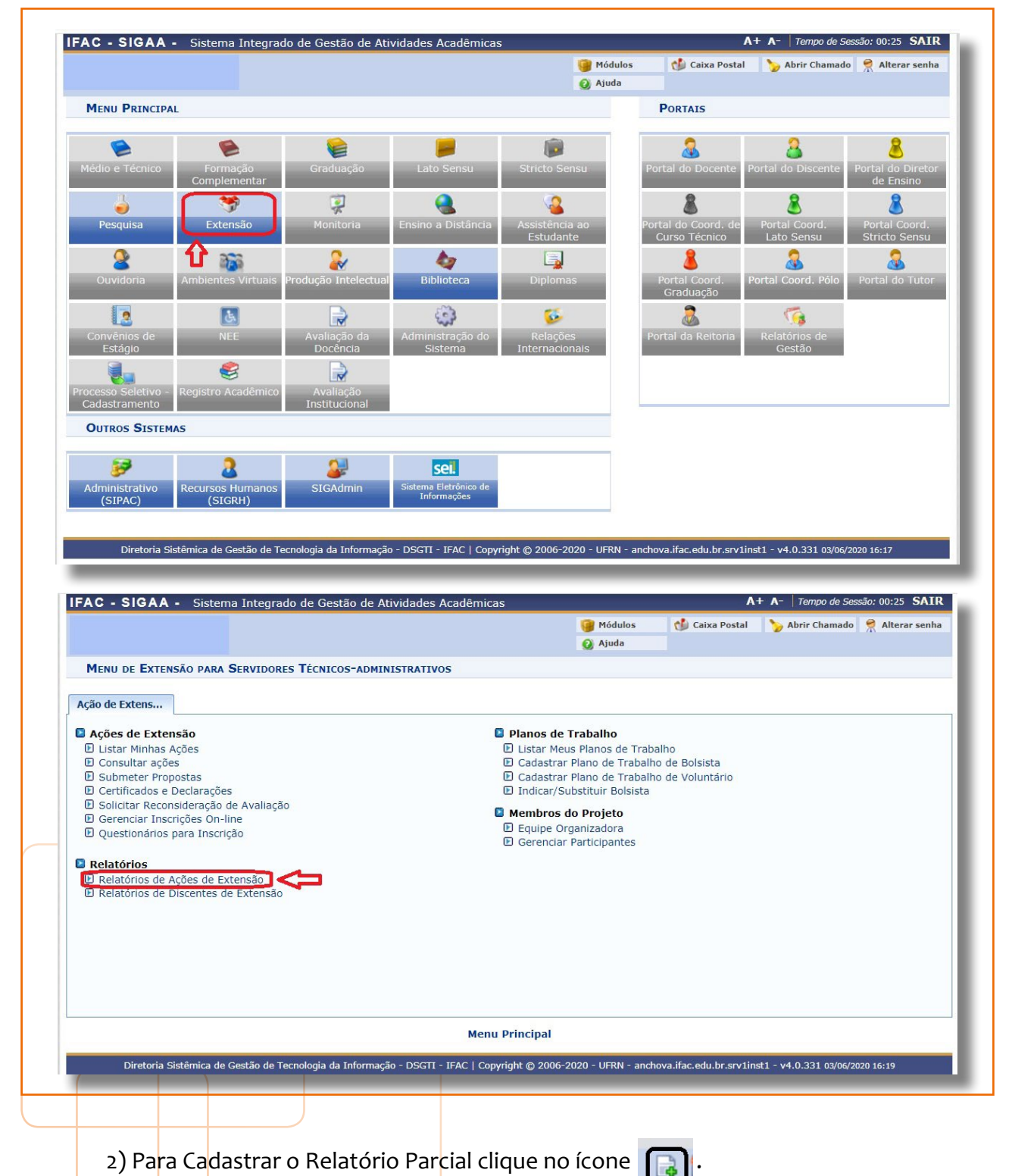

Obs.: Se o Edital não exige relatório parcial do projeto não é necessário enviá-lo. Esse relatório deve ser enviado apenas nos casos em que a execução da ação seja superior a 6 meses.

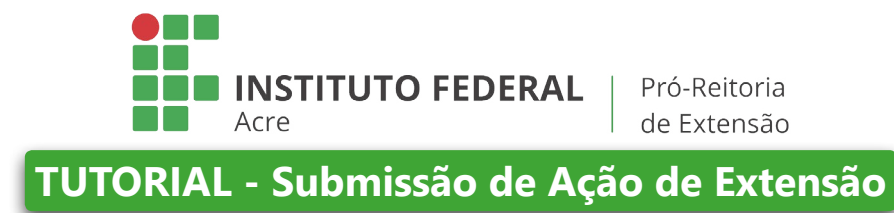

3) Para Cadastrar o Relatório Final clique no ícone

Perceba que os ícones para cadastro de relatório final e parcial são diferentes. A necessidade de cadastrar relatório parcial e final ou somente o final estará definida em edital, como também os anexos de prestação de contas de Ação com recurso (fomento), de acordo com o edital.

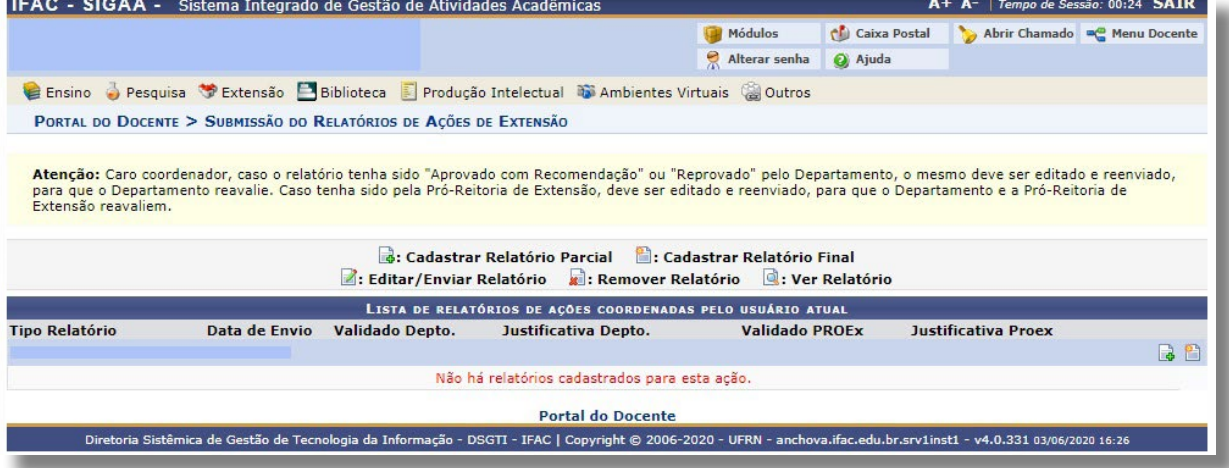

É importante:

 $\sigma$  Preencher o relatório de forma detalhada e incluir como anexo fotos, vídeos, listas de presença, e/ou outros documentos que comprovem a realização da ação de extensão (projeto, evento, curso, produto ou programa de extensão).

 Preencher sempre os campos "situação" e "andamento objetivo" (preencher porcentagens). Clicar em cada um dos objetivos para preencher os campos "andamento" e "situação objetivo". Digitar também um breve relato sobre a execução de cada objetivo. Fazer isso com TODOS os objetivos cadastrados na Ação.

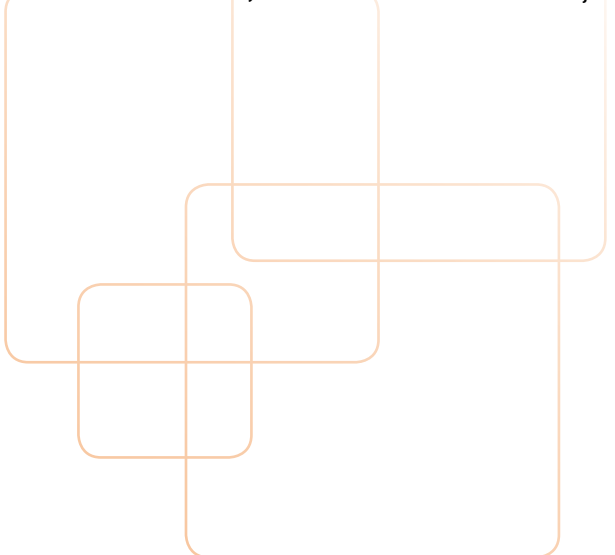

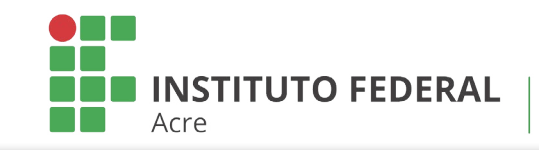

**TUTORIAL - Submissão de Ação de Extensão**

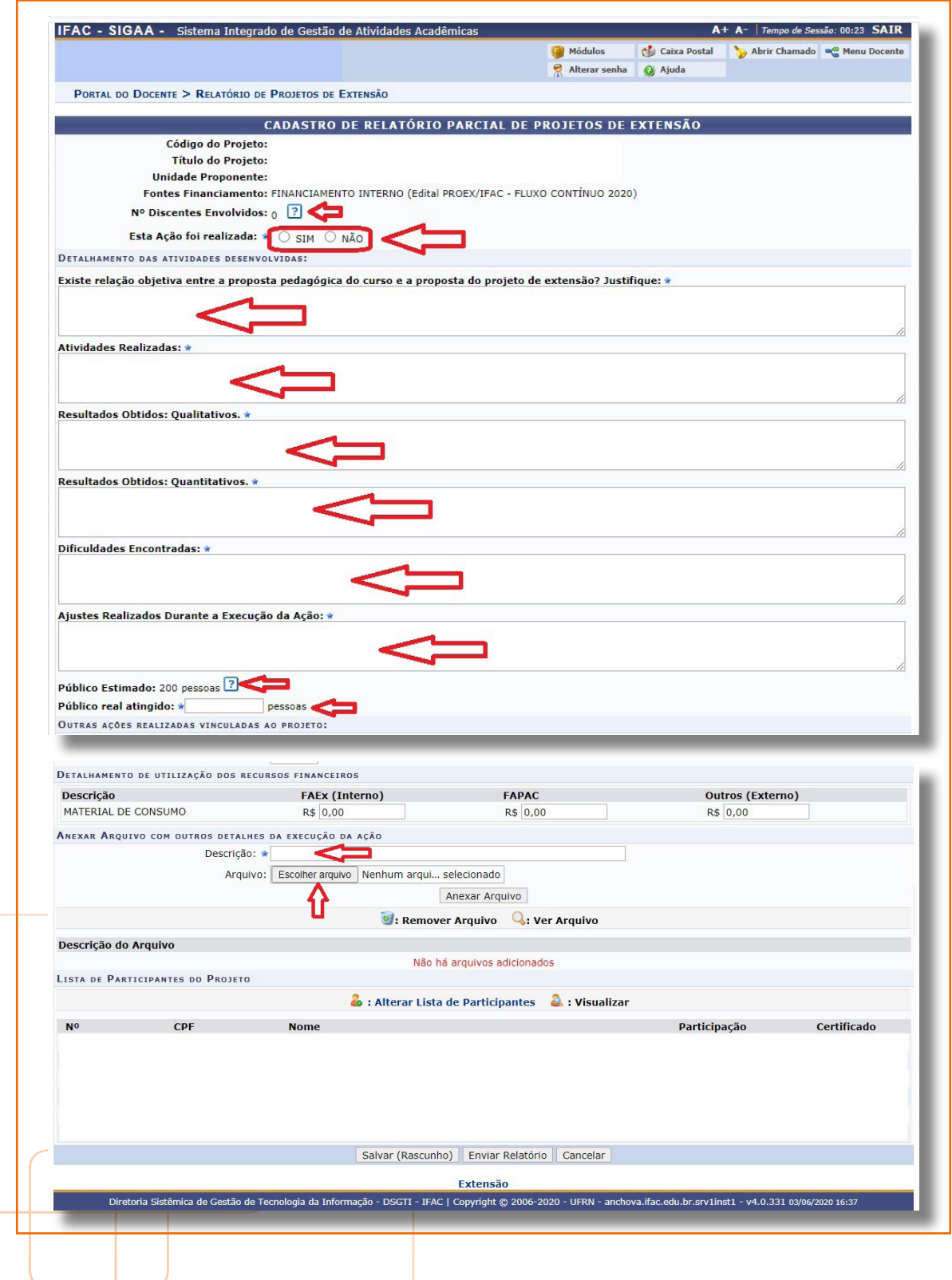

**⊘** Para inserir documentos, fotos, arquivos em geral ao relatório: Clicar em: "Arquivos".

Após concluir o preenchimento do relatório, clicar em: "enviar relatório".

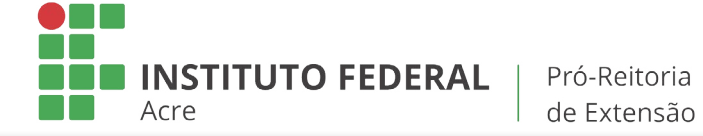

**TUTORIAL - Submissão de Ação de Extensão**

Relatório foi devolvido para o coordenador fazer ajustes (com recomendações)

1) Edição de relatórios devolvidos para ajustes: Para iniciar a operação no SIGAA Extensão, acesse o SIGAA → Portal do Docente → Extensão → Relatórios → Relatório de Ações de Extensão.

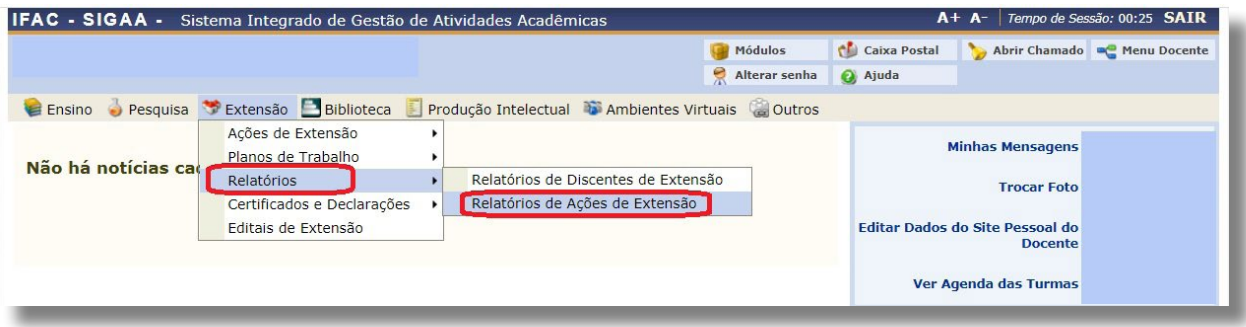

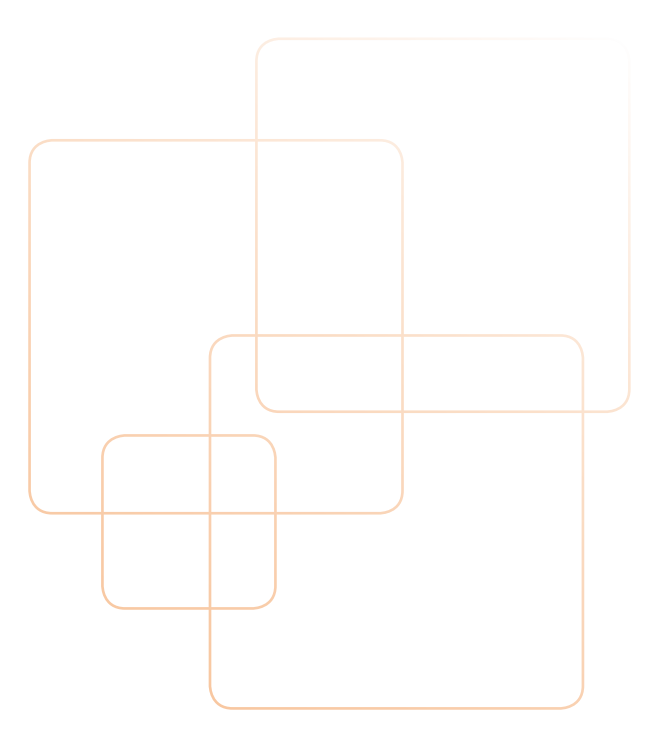

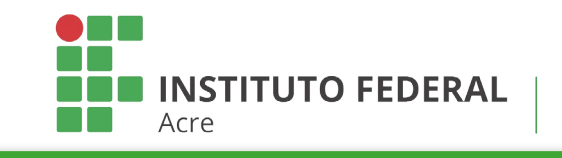

**TUTORIAL - Submissão de Ação de Extensão**

Para o TAE o Acesso é:

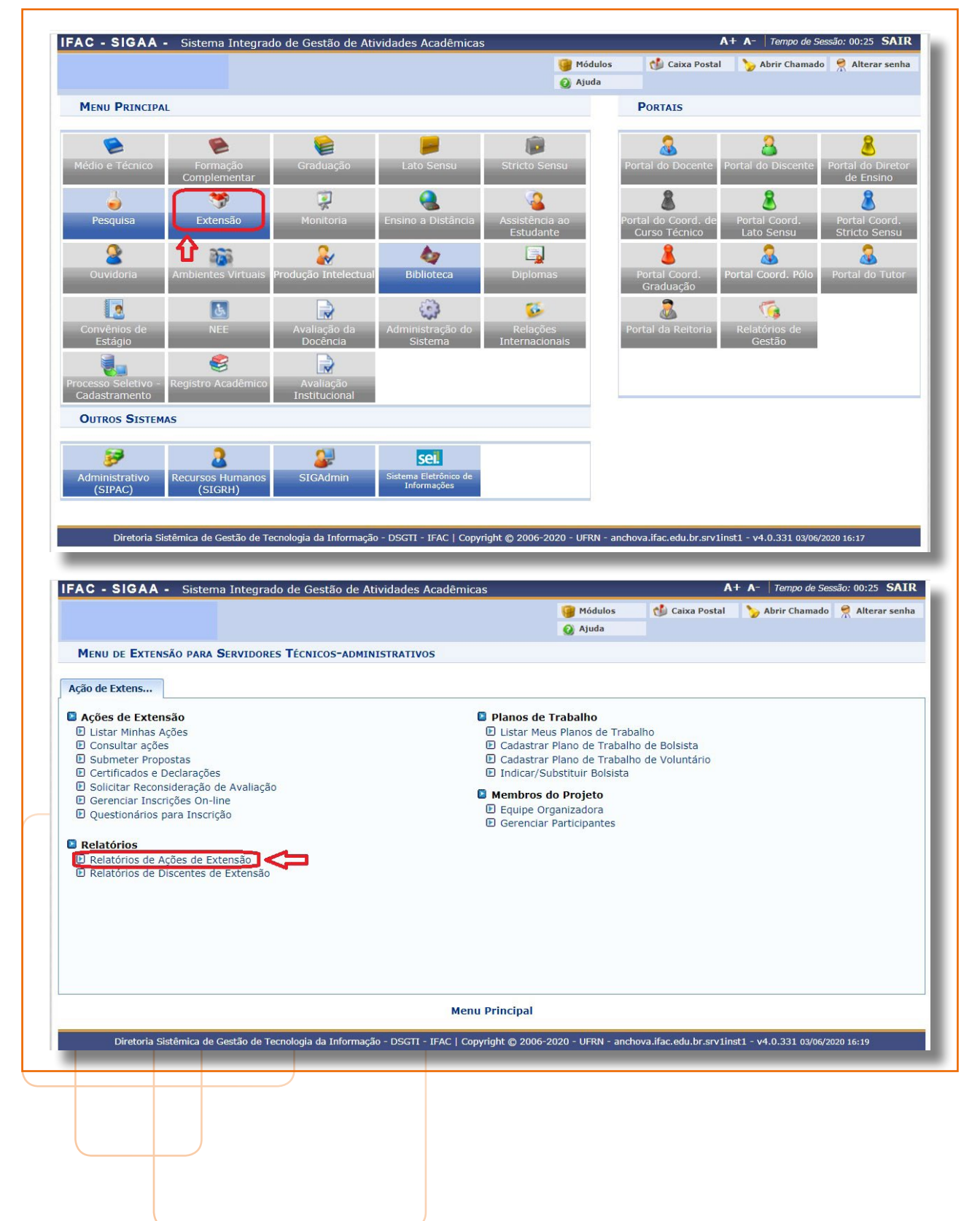

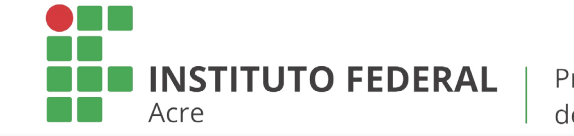

**TUTORIAL - Submissão de Ação de Extensão**

Clicar no ícone de edição (Editar/Enviar Relatório) **a** 

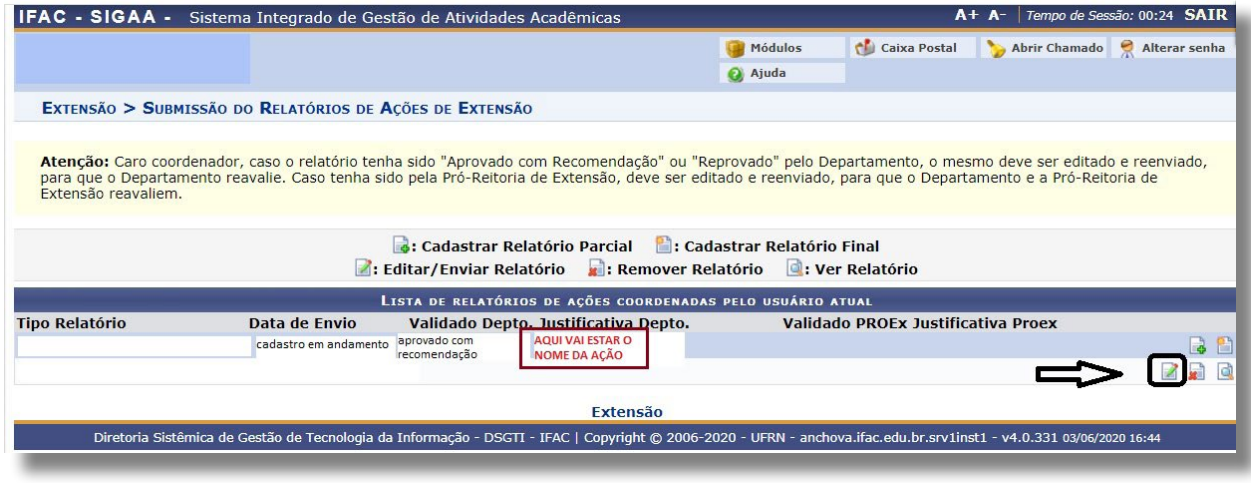

Importante na Ação de Extensão:

 $\sigma$  Preencher o relatório de forma detalhada e incluir como anexo as fotos, vídeos, listas de presença, ou outros documentos que comprovem a realização do projeto, evento, produto, curso ou programa de extensão.

Para inserir documentos/arquivos em geral ao relatório, clicar em: "Arquivos".

Após concluir o preenchimento do relatório, clicar em: "enviar relatório".

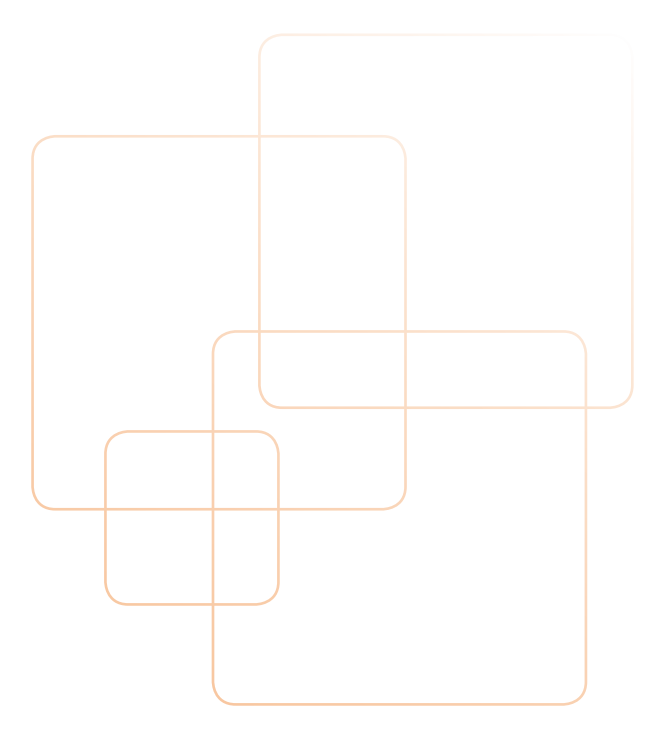

<span id="page-37-0"></span>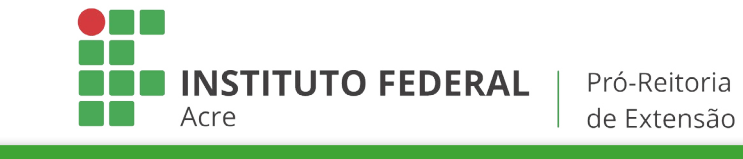

**TUTORIAL - Submissão de Ação de Extensão**

# CONSIDERAÇÕES FINAIS

Desse modo, sistematizamos o processo de submissão de ações de extensão, tendo em vista a compreensão de todos os extensionistas e o incentivo crescente à prática de atividades envolvendo a sociedade e difusão do conhecimento gerado nesta instituição.

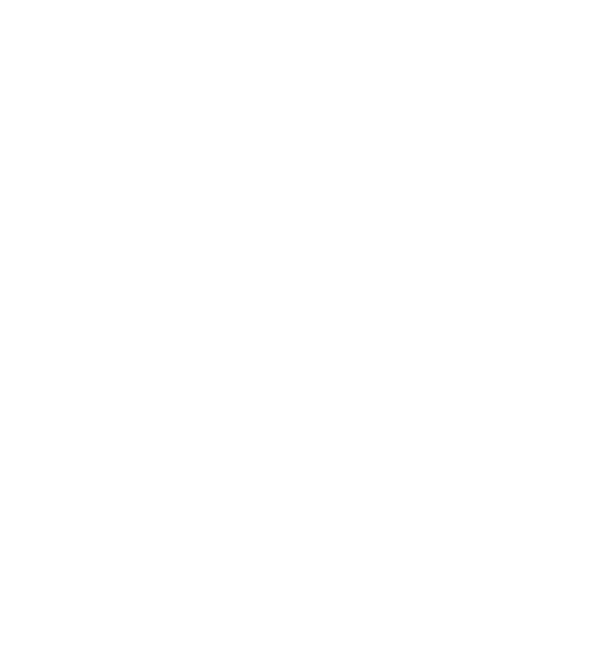